## **D-Link**

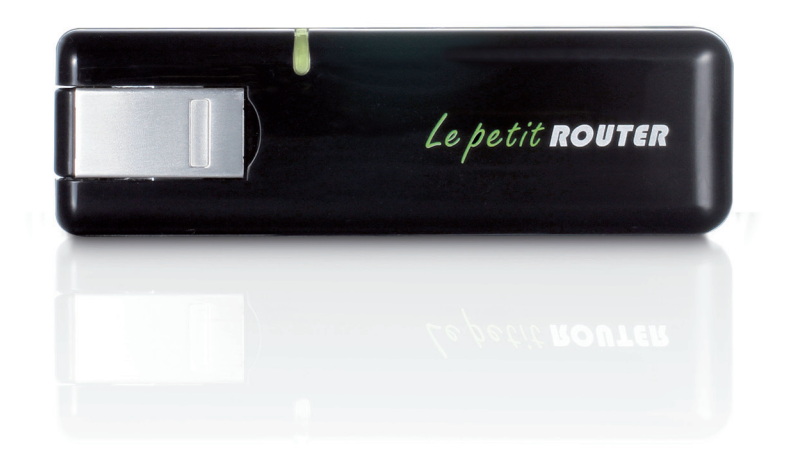

## **Benutzerhandbuch**

## **Mini 3G 7,2 Mbit/s USB Router**

**DWR-510** 

# **Vorwort**

<span id="page-1-0"></span>D-Link behält sich das Recht vor, diese Veröffentlichung jederzeit nach Bedarf zu überarbeiten und inhaltliche Änderungen daran vorzunehmen, ohne jegliche Verpflichtung, Personen oder Organisationen von solchen Überarbeitungen oder Änderungen in Kenntnis zu setzen.

## **Marken**

D-Link und das D-Link Logo sind Marken oder eingetragene Marken der D-Link Corporation oder ihrer Tochtergesellschaften in den Vereinigten Staaten von Amerika und/oder in anderen Ländern. Alle anderen in diesem Handbuch erwähnten Unternehmens- oder Produktnamen sind Marken oder eingetragene Marken ihrer jeweiligen Unternehmen.

Copyright © 2011 von D-Link Systems, Inc.

Alle Rechte vorbehalten. Ohne vorherige ausdrückliche schriftliche Erlaubnis von D-Link Systems Inc. darf die vorliegende Publikation weder als Ganzes noch auszugsweise vervielfältigt werden.

# **Inhaltsverzeichnis**

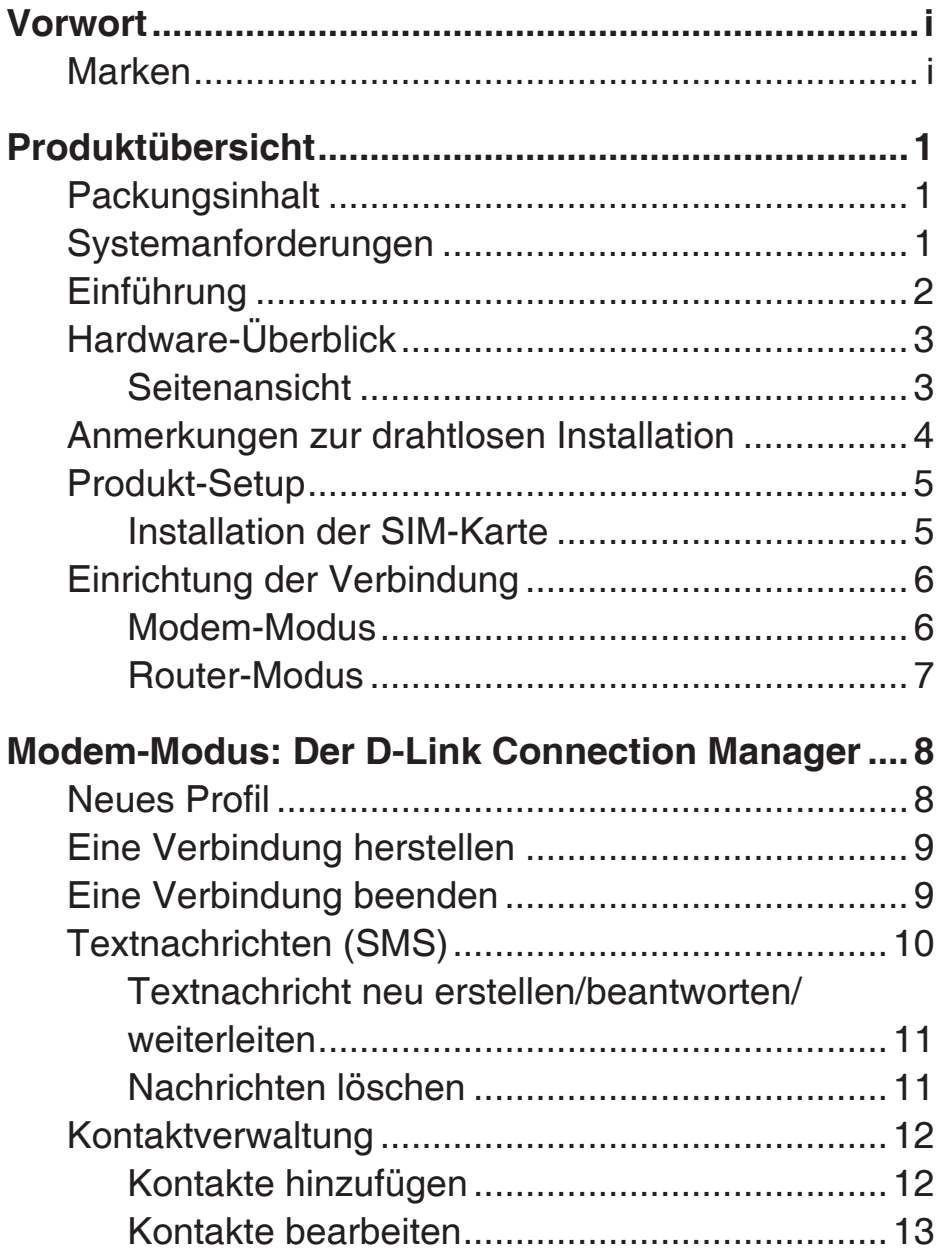

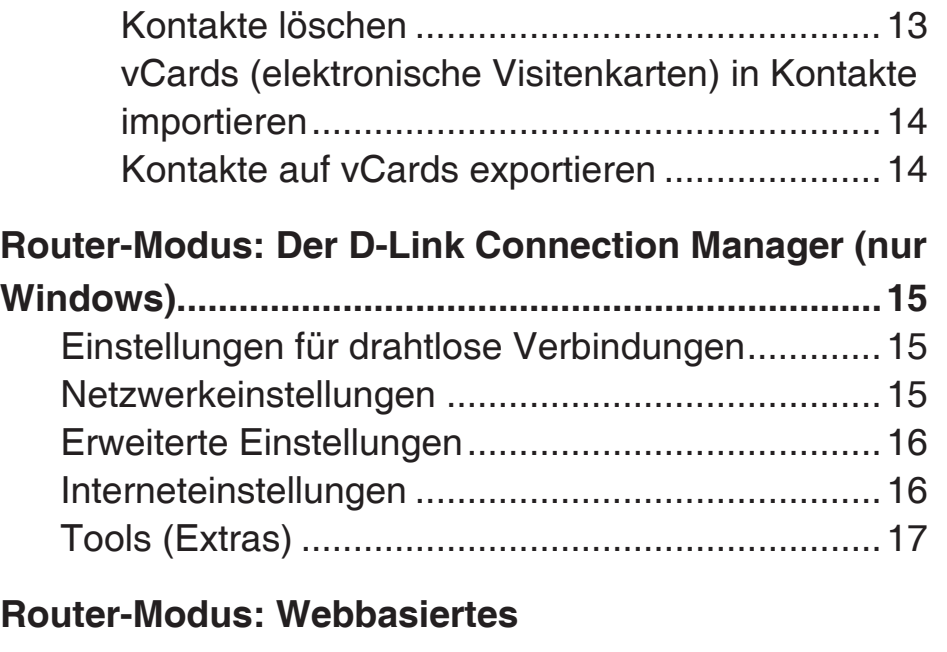

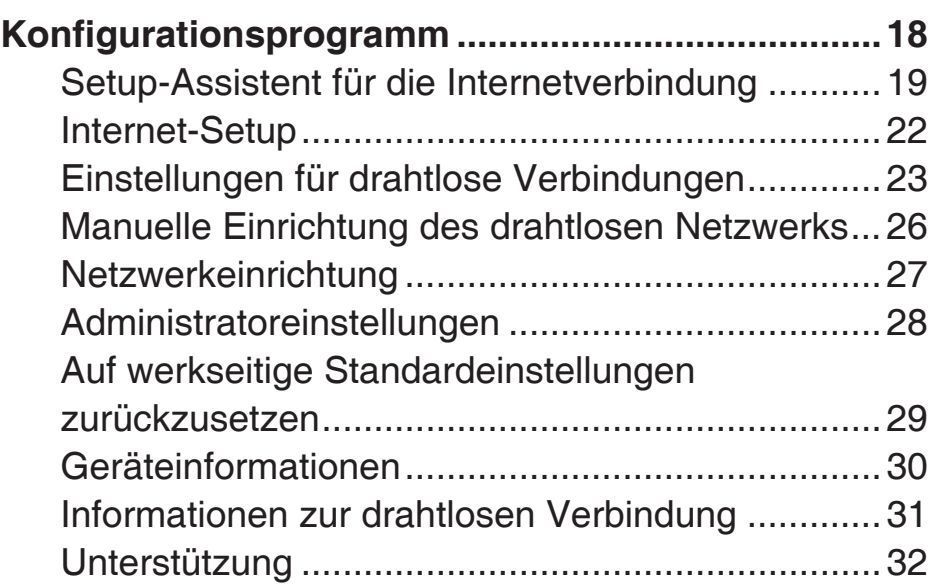

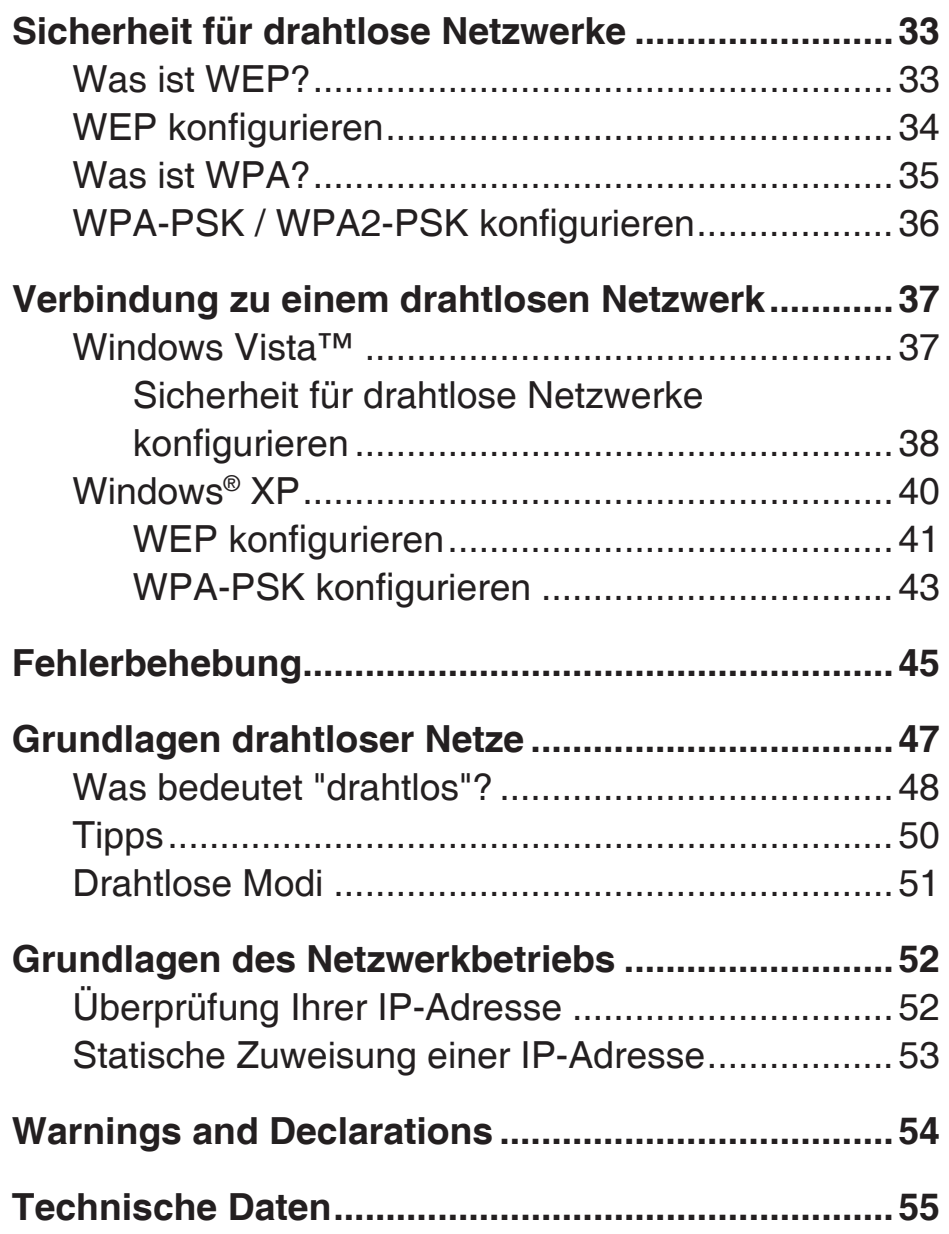

## **Packungsinhalt**

- <span id="page-4-0"></span>• D-Link DWR-510 Mini 3G 7,2 Mbit/s USB Router
- Produkthandbuch

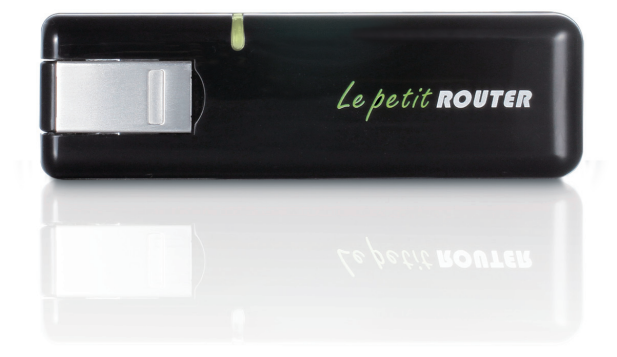

## **Systemanforderungen**

- Eine kompatible (U)SIM-Karte mit Dienst.\*
- Computer mit Windows®, Macintosh® oder Linux-basiertem Betriebssystem mit einem installierten Ethernet-Adapter
- Internet Explorer 6.0 oder Netscape Navigator™ Version 6.0 und höher (zur Konfiguration)

**\***\*Je nach den verfügbaren Diensten und Dienstbedingungen Ihres Betreibers.

# **Einführung**

<span id="page-5-0"></span>Bei dem D-Link DWR-510 Mini 3G 7,2 Mbit/s USB Router handelt es sich um einen äußerst kompakten 3G Router und UMTS Stick, der so schlank und klein ist, dass er problemlos in einer Jacken- oder Hosentasche transportiert werden kann. Mit diesem Produkt können Benutzer die ganzen Vorteile von HSUPA-kompatiblen 3G-Netzen zur portablen Verwendung zu jeder Zeit und überall unterwegs nutzen. HSUPA (High Speed Uplink Packet Access) ist ein Übertragungsverfahren des Mobilfunkstandards UMTS.

Der DWR-510 ist in der Lage, entweder im Wi-Fi Router-Modus oder im 3G USB-Modem-Modus zu fungieren. Wird er im Wi-Fi-Router-Modus genutzt, können Wi-Fi-fähige Geräte wie Smartphones, tragbare Spielgeräte, Notebooks oder digitale Kameras auf 3G-Netze über eine drahtlose Verbindung zugreifen. Der DWR-510 kann seine 3G-Verbindung mit bis zu 10 Wi-Fi Clients gemeinsam verwenden.

Bei Verwendung des D-Link DWR-510 Mini 3G 7,2 Mbit/s USB Routers als 3G USB-Modem können Sie nicht nur Ihren PC mit dem 3G-Netz verbunden lassen, sondern auch Ihr Wi-Fi PC Radio ausschalten, um Batterieleistung zu sparen.

## **Hardware-Überblick Seitenansicht**

<span id="page-6-0"></span>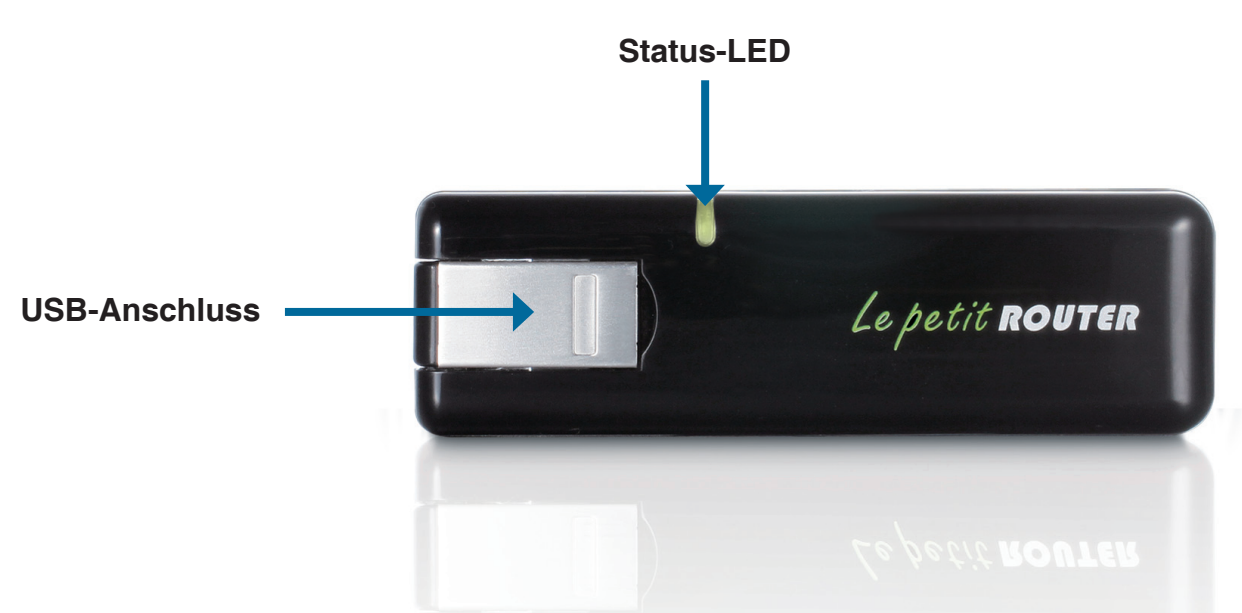

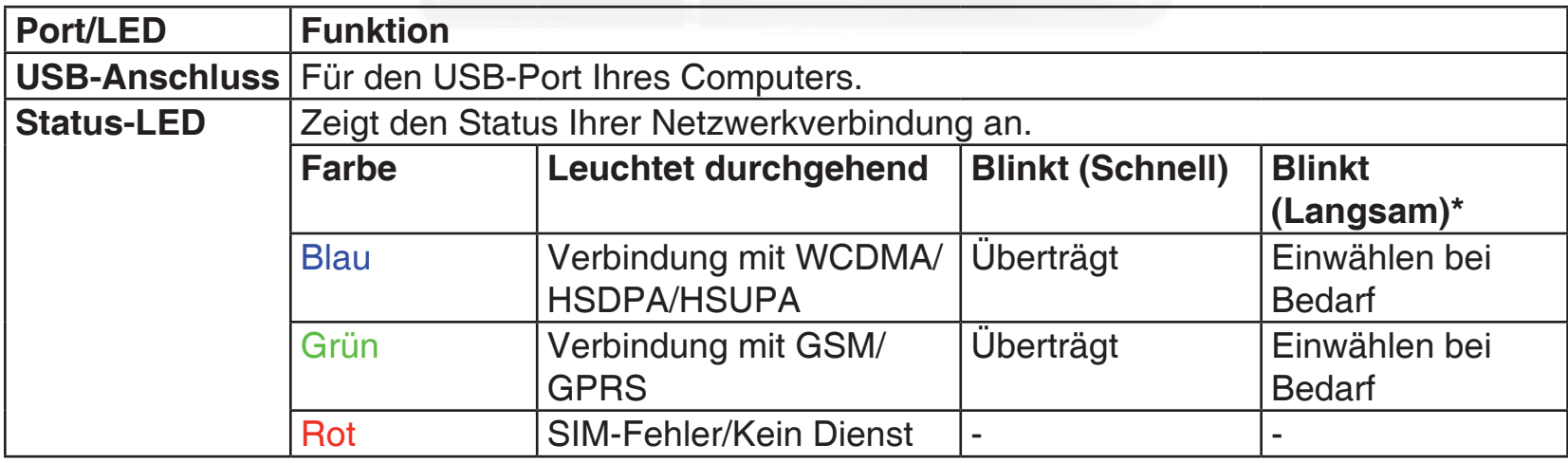

\* Zutreffend, wenn das Gerät im Standby-Modus ist.

## **Anmerkungen zur drahtlosen Installation**

<span id="page-7-0"></span>Sie können mithilfe einer drahtlosen Verbindung von nahezu überall innerhalb des Betriebsbereichs Ihres drahtlosen Netzwerks auf den DWR-510 zugreifen. Dabei ist jedoch zu berücksichtigen, dass Anzahl, Stärke und Anordnung von Wänden, Decken oder anderen Objekten, die das Signal durchdringen muss, die Reichweite einschränken können. Die Reichweiten schwanken je nach Materialien und Hintergrundrauschen durch Funkfrequenzen (RF) in Ihrem Heim oder Büro. Die folgenden allgemeinen Richtlinien helfen Ihnen, die Reichweite Ihres drahtlosen Netzes zu maximieren:

- 1. Versuchen Sie, die Anzahl der Wände und Decken zwischen dem D-Link-Router und anderen Netzgeräten so gering wie möglich zu halten. Jede Wand oder Decke kann die Reichweite Ihres Adapters um 1 - 30 m reduzieren.
- 2. Achten Sie auf die kürzeste Linie zwischen den Netzwerkgeräten. Eine Wand, die 0,5 m stark ist, aber einen Neigungswinkel von 45º aufweist, ist nahezu 1 m dick. Im Winkel von 2 Grad scheint sie über 14 Meter dick zu sein! Positionieren Sie die Geräte für einen besseren Empfang so, dass das Signal gerade durch eine Wand oder Decke tritt (anstatt in einem Winkel).
- 3. Versuchen Sie Access Points, drahtlose Router und Computer so aufzustellen, dass das Signal durch Türöffnungen und Trockenbauwände gesendet werden kann. Materialien wie Glas, Metall, Ziegel, Isolierung, Beton und Wasser können die drahtlose Leistungsstärke beeinträchtigen. Große Objekte wie Aquarien, Spiegel, Aktenschränke, Metalltüren und Aluminiumprofile könnten ebenfalls eine negative Wirkung auf die Reichweite haben.
- 4. Wenn Sie 2,4 GHz kabellose Telefone nutzen, stellen Sie sicher, dass Ihre 2,4 GHz Telefonanlage möglichst weit von Ihren drahtlosen Geräten entfernt ist. Die Basisstation überträgt auch dann ein Signal, wenn das Telefon nicht benutzt wird. In einigen Fällen können kabellose Telefone oder X-10 drahtlose Produkte wie z. B. Deckenventilatoren, Leuchten und Sicherheitssysteme Ihre drahtlose Verbindung in seiner Qualität dramatisch beeinträchtigen.

## **Produkt-Setup Installation der SIM-Karte**

<span id="page-8-0"></span>1. Entfernen Sie die Abdeckung auf der Rückseite des USB-Dongle.

2. Legen Sie die SIM-Karte mit den goldfarbenen Kontakten nach unten in das Fach ein. Stellen Sie sicher, dass die SIM-Karte korrekt eingelegt wird, d. h., dass die angeschnittene Ecke den Kontakten des DWR-510 abgewandt ist.

3. Bringen Sie die Abdeckung auf der Rückseite wieder an.

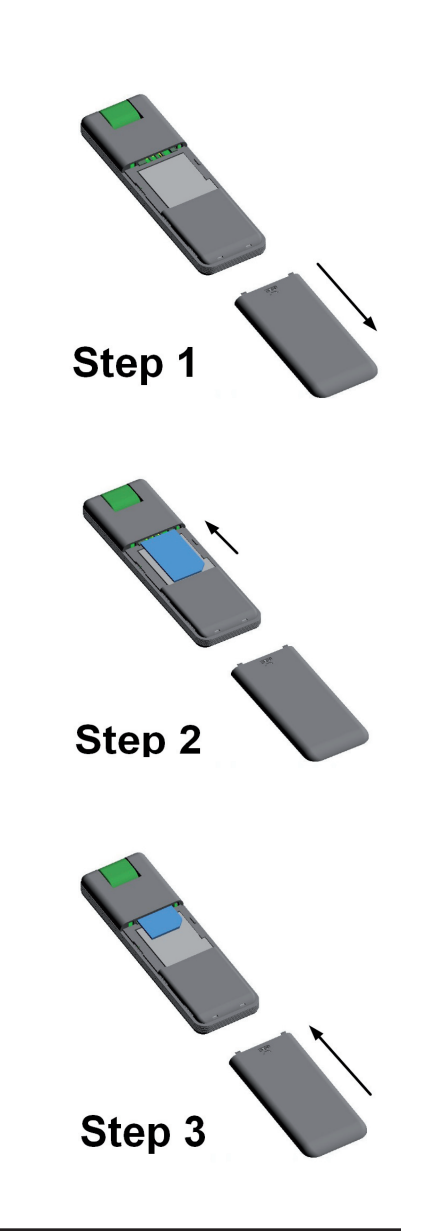

## **Einrichtung der Verbindung Modem-Modus**

<span id="page-9-0"></span>1. Stellen Sie den Router-/Modem-Auswahlschalter auf Modem.

2. Verbinden Sie den Mini 3G 7,2 Mbit/s USB-Router mit Ihrem Computer. Die LED blinkt grün.

3. Folgen Sie den Anleitungen zur Installation des D-Link Connection Managers.

- 4. Geben Sie den PIN-Code für die SIM-Karte ein.
- 5. Klicken Sie im Connection Manager auf das Symbol für 'Verbindung herstellen'.

6. Sie können den DWR-510 Mini 3G 7,2 Mbit/s USB-

Router nun als 3G-Modem verwenden.

**Hinweis:** Wenn Sie den DWR-510 zum ersten Mal verwenden, müssen Sie die Connection Manager-Software installieren. Nach der erfolgreichen Installation können Sie die USB-Modem- und Wi-Fi Router-Grundeinstellungen konfigurieren.

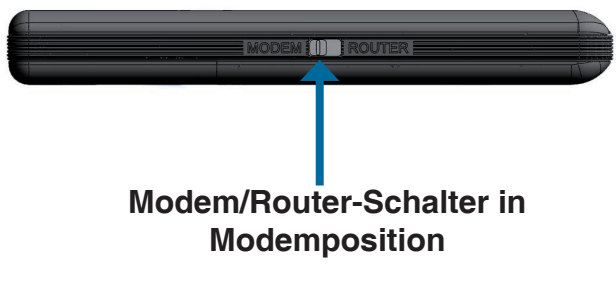

## **Einrichtung der Verbindung Router-Modus**

<span id="page-10-0"></span>1. Stellen Sie den Router-/Modem-Auswahlschalter auf Router.

2. Verbinden Sie den Mini 3G 7,2 Mbit/s USB-Router mit Ihrem Computer. Die LED blinkt grün. Sie können als Alternative dazu den DWR-510 auch mit einem USB-Netzadapter verbinden.

3. Suchen Sie das Wi-Fi-Netzwerk mit dem SSID (Netzwerknamen) "dlink\_DWR-510" und stellen Sie eine Verbindung dazu her.

4. Sie können den DWR-510 Mini 3G 7,2 Mbit/s USB-Router nun als 3G-Router verwenden.

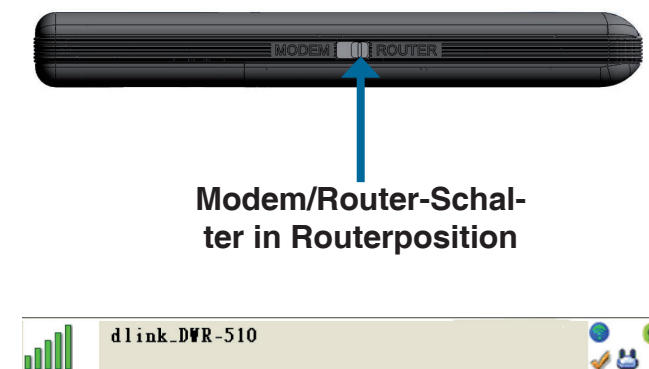

# <span id="page-11-0"></span>**Modem-Modus: Der D-Link Connection Manager**

Bei Verwendung des Modem-Modus müssen Sie auch den D-Link Connection Manager verwenden. Mit seiner Hilfe können Sie Ihre 3G-Verbindung verwalten und SMS über eine leicht zu bedienende Schnittstelle senden und empfangen.

**Hinweis**: Diese Einstellungen werden nur wirksam, wenn der DWR-510 im Modem-Modus ist.

## **Neues Profil**

Wenn der Ihrer SIM-Karte zugeordnete Mobilfunkbetreiber in der voreingestellten Profilliste aufgeführt ist, können Sie direkt eine Verbindung mit dem gewünschten Netz herstellen, indem Sie das voreingestellte Profil des Anbieters verwenden.

Sie können auch Ihr eigenes Profil wie folgt erstellen:

- 1. Klicken Sie auf **Edit** (Bearbeiten) und rufen Sie dann **Connection Profile** (Verbindungsprofil) auf.
- 2. Klicken Sie auf **New** (Neu), um ein neues Profil zu erstellen.
- 3. Wählen Sie einen Namen für das Profil (**Profile Name**). Geben Sie dann die Telefonnummer (**Phone Number**), den Benutzernamen ( **User Name**,**), das Kennwort (Password) und APN (auch 'Zugangspunkt' genannt) ein.**. Wenn Sie dieses Profil zu Ihrem Standardprofil machen möchten, markieren Sie **As Default** (Als Standard). Klicken Sie auf **OK**, um fortzufahren.

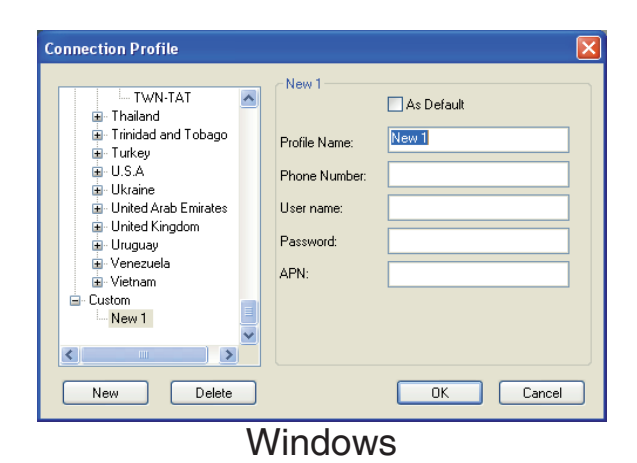

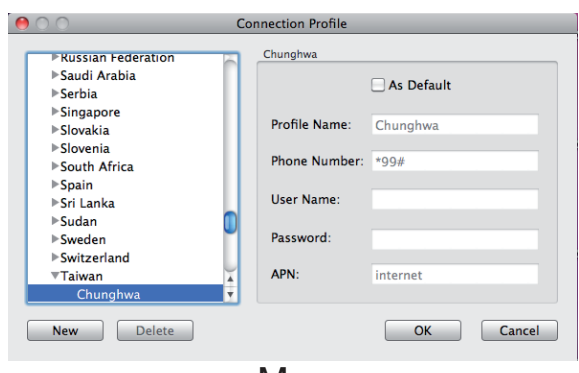

## **Eine Verbindung herstellen**

<span id="page-12-0"></span>Sie können auf "Connect (Verbinden)" klicken, um eine Verbindung zum Netzwerk über das Standardprofil herzustellen. Nach Herstellung der Verbindung können Sie das Mobilfunknetz verwenden, um das Internet zu nutzen, E-Mails und Textnachrichten zu senden und andere Arbeiten online zu erledigen. **Verbinden**

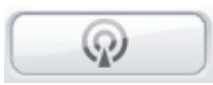

## **Eine Verbindung beenden**

Wenn Sie eine Verbindung trennen möchten, klicken Sie auf 'Disconnect' (Verbindung trennen).

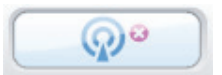

**Verbindung trennen**

## **Textnachrichten (SMS)**

<span id="page-13-0"></span>Mit dem DWR-510 können Sie alle Textnachrichtfunktionen nutzen, die auch auf einem Mobiltelefon ausgeführt werden können, wie beispielsweise Senden, Empfangen, Antworten, Weiterleiten und Löschen.

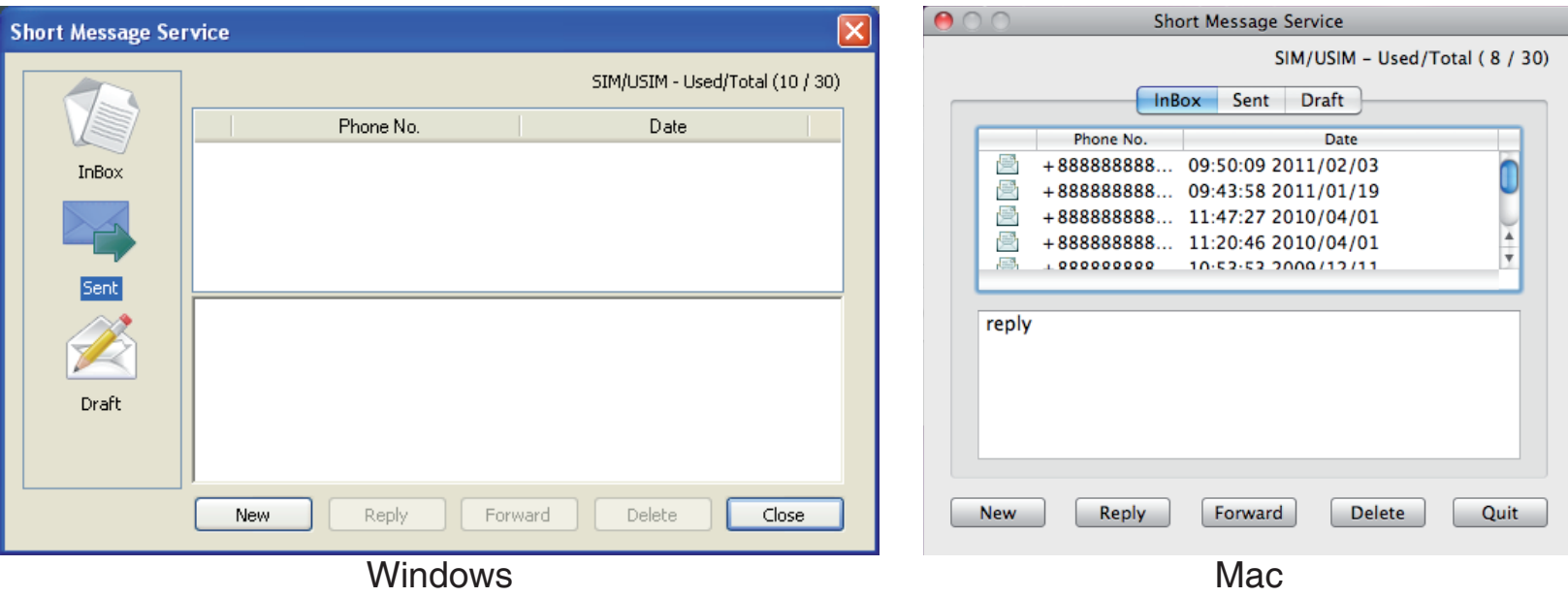

### **Textnachricht neu erstellen/beantworten/weiterleiten**

- <span id="page-14-0"></span>1. Klicken Sie auf die Schaltfläche **SMS**.
- 2. Klicken Sie auf **New (Neu)**, **Reply (Antworten)** oder **Forward (Weiterleiten)**.
- 3. Geben Sie die Telefonnummer des Empfängers ein oder klicken Sie auf **Contacts** (Kontakte), um die auf der SIM-Karte gespeicherten Kontakte anzuzeigen. Klicken Sie im Fenster "Contacts" (Kontakte) auf das Feld neben dem Namen des Empfängers und anschließend auf **Add (Hinzufügen)**, um zum Fenster "New SMS" (Neue SMS) zurückzukehren.
- 4. Geben Sie den Text der Nachricht ein, die Sie senden möchten.
- 5. Klicken Sie auf **Send** (Senden), um die Nachricht zu senden.

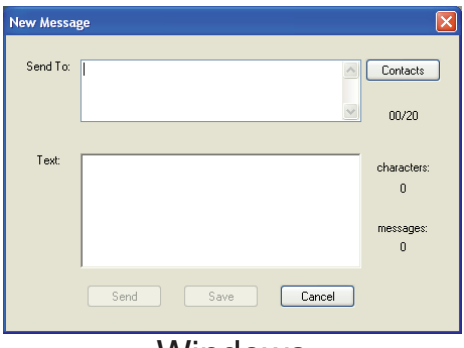

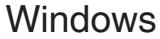

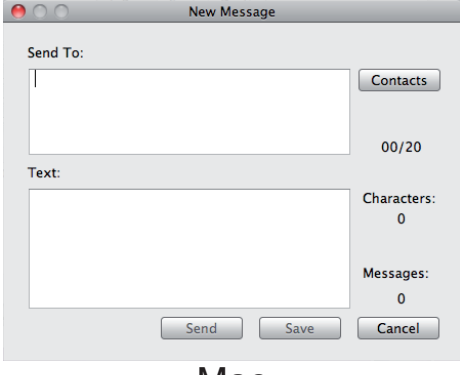

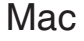

## **Nachrichten löschen**

- 1. Klicken Sie auf die Schaltfläche **SMS**.
- 2. Wählen Sie die Nachrichten aus, die Sie löschen möchten.
- 3. Klicken Sie auf **Delete** (Löschen), um die ausgewählten Nachrichten zu löschen.
- 4. Klicken Sie auf **Yes** (Ja), um den Löschvorgang zu bestätigen.

# **Kontaktverwaltung**

<span id="page-15-0"></span>Der DWR-510 Kontaktmanager zeigt alle auf der SIM-Karte gespeicherten Kontakte an. Kontakte können hinzugefügt, bearbeitet, gelöscht und importiert werden.

## **Kontakte hinzufügen**

- 1. Klicken Sie auf die Schaltfläche **Contacts**.
- 2. Klicken Sie auf **New** (Neu).
- 3. Geben Sie den Namen des Kontakts und seine Telefonnummer im Fenster 'Add Contact' (Kontakt hinzufügen) ein.
- 4. Klicken Sie auf OK, um den Kontakt hinzuzufügen.

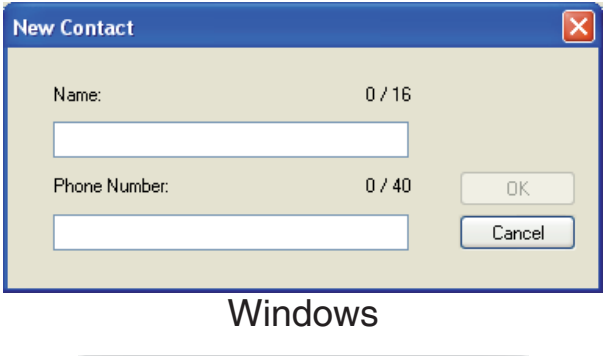

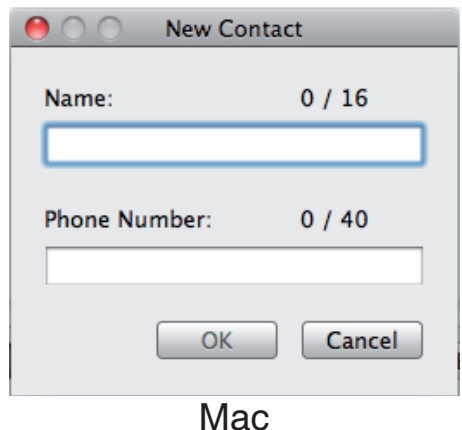

## **Kontakte bearbeiten**

- <span id="page-16-0"></span>1. Klicken Sie auf die Schaltfläche **Contacts**.
- 2. Wählen Sie den Kontakt aus, den Sie bearbeiten möchten.
- 3. Klicken Sie auf die Schaltfläche **SMS**.
- 4. Ändern Sie die Kontaktangaben.
- 5. Klicken Sie auf **OK**, um die Änderungen zu speichern.

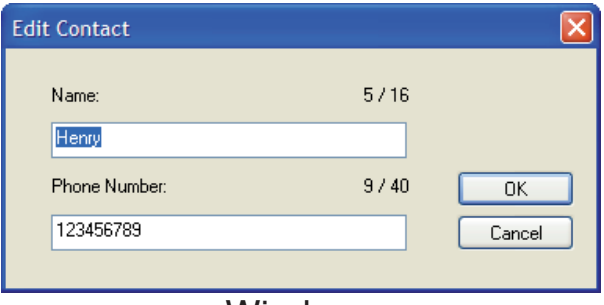

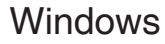

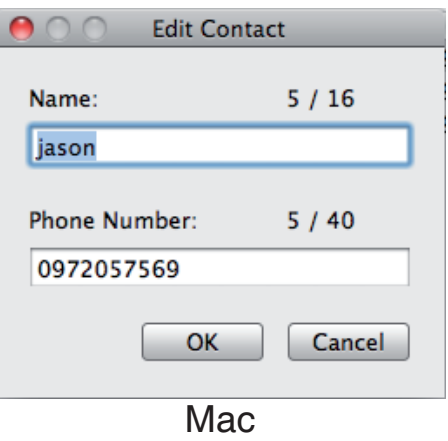

## **Kontakte löschen**

- 1. Klicken Sie auf die Schaltfläche **Contacts**.
- 2. Wählen Sie den Kontakt aus, den Sie löschen möchten und klicken Sie auf **Delete** (Löschen).
- 3. Klicken Sie auf **Yes** (Ja), um den Löschvorgang zu bestätigen.

## **vCards (elektronische Visitenkarten) in Kontakte importieren**

- <span id="page-17-0"></span>1. Klicken Sie auf die Schaltfläche **Contacts (Kontakte)**
- 2. Klicken Sie auf die Schaltfläche **Import (Importieren)**
- 3. Wählen Sie die Quelle der vCard(s) aus.
- 4. Klicken Sie auf **Open (Öffnen)**, um die Karte(n) zu importieren.
- 5. Nach Beendigung des Importvorgangs werden die entsprechenden Importinformationen angezeigt. Klicken Sie auf **OK**, um das Fenster zu schließen.

## **Kontakte auf vCards exportieren**

- 1. Klicken Sie auf die Schaltfläche **Contacts (Kontakte)**
- 2. Klicken Sie auf die Schaltfläche **Export (Exportieren)**
- 3. Wählen Sie das Ziel aus, in dem die vCard(s) gespeichert werden soll(en).
- 4. Klicken Sie auf **OK**, um die Karte(n) zu exportieren.
- 5. Nach dem Exportvorgang wird eine entsprechende Meldung angezeigt. Klicken Sie auf **OK**, um das Fenster zu schließen.

# <span id="page-18-0"></span>**Router-Modus: Der D-Link Connection Manager (nur Windows)**

Mit dem D-Link Mobile Connection Manager können Sie Optionen, wie die Drahtlos- oder Netzwerkeinstellungen für den DWR-510, problemlos ändern. Sie können auch auf diese Einstellungen zugreifen, indem Sie das webbasierte Konfigurationshilfsprogramm verwenden (siehe Seite <?>).

# **Einstellungen für drahtlose Verbindungen**

- 1. Geben Sie einen Namen für das drahtlose Netz ein. Wenn Sie Ihrem drahtlosen Netz andere Geräte hinzufügen, ist das der Name nach dem Sie suchen müssen.
- 2. Wählen Sie die Anzahl an Geräten, die maximal eine Verbindung zu Ihrem drahtlosen Netz herstellen dürfen.
- 3. Setzen Sie den Sichtbarkeitsstatus auf **Visible** (Sichtbar) oder **Invisible** (Unsichtbar).
- 4. Wählen Sie den Funkkanal und den Sicherheitsmodus.
- 5. Klicken Sie auf **Apply** (Übernehmen), um die Einstellungen zu speichern.

## **Netzwerkeinstellungen**

- 1. Geben Sie die IP-Adresse des Routers und die Subnetzmaske ein.
- 2. Wenn Sie den DHCP-Server aktivieren möchten, markieren Sie **Enabled** (Aktiviert). Markieren Sie sonst **Disabled** (Deaktiviert).
- 3. Geben Sie Werte für den DHCP IP-Adressenbereich ein.
- 4. Klicken Sie auf **Apply** (Übernehmen), um die Einstellungen zu speichern.

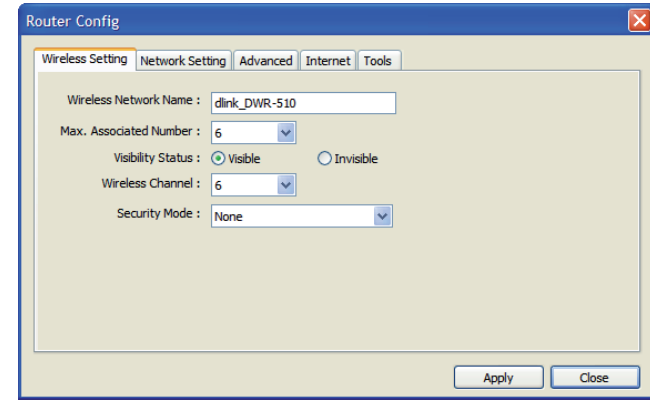

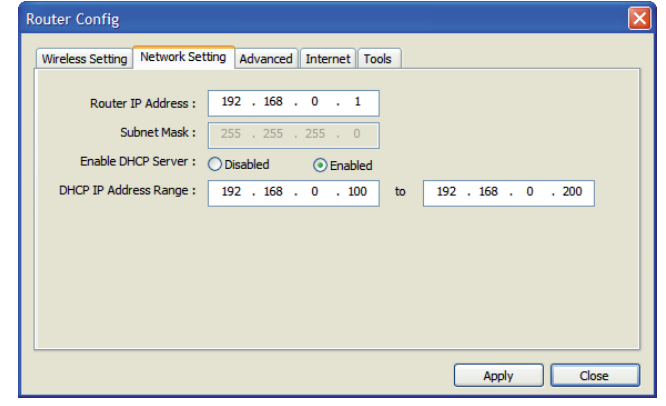

## **Erweiterte Einstellungen**

- <span id="page-19-0"></span>1. Markieren Sie **Enabled** (Aktiviert), wenn Sie die MAC-Adressfilterfunktion aktivieren möchten. Markieren Sie sonst **Disabled** (Deaktiviert).
- 2. Geben Sie bis zu 10 MAC-Adressen ein, die auf das Gerät zugreifen dürfen. Lediglich diesen Geräten ist es erlaubt, auf Ihr drahtloses Netz zuzugreifen. Allen anderen Geräten wird der Zugriff verweigert.
- 3. Klicken Sie auf **Apply** (Übernehmen), um die Einstellungen zu speichern.

## **Interneteinstellungen**

- 1. Wenn Sie 'Auto APN' aktivieren möchten, markieren Sie das entsprechende Kontrollkästchen.
- 2. Geben Sie einen Profilnamen, Benutzernamen, ein Kennwort und eine APN-Beschreibung ein.
- 3. Wählen Sie entweder **Always-on** (Immer an), **On-Demand** (Bei Bedarf) oder **Manual** (Manuell) für den Wiederverbindungsmodus (Reconnect mode).
- 4. Geben Sie eine maximale Leerlaufzeit in Minuten ein oder wählen Sie 0 für unbegrenzt.
- 5. Geben Sie einen PIN-Code ein.
- 6. Klicken Sie auf **Apply** (Übernehmen), um die Einstellungen zu speichern.

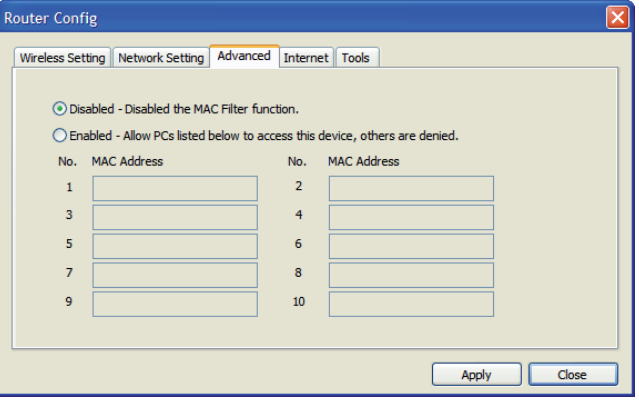

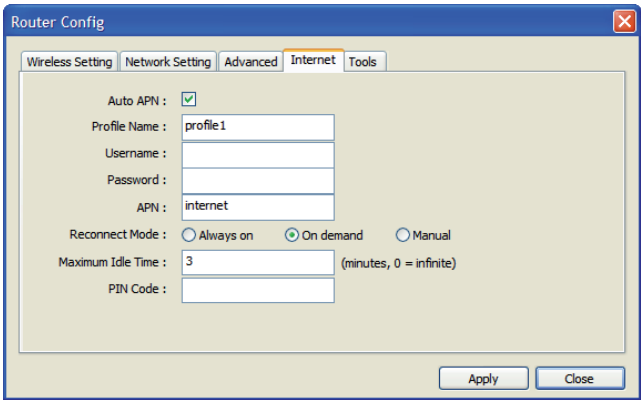

# **Tools (Extras)**

- <span id="page-20-0"></span>1. Falls Sie das Kennwort für den DWR-510 ändern möchten, geben Sie ein neues Kennwort im Textfeld 'Password' ein.
- 2. Geben Sie das Kennwort erneut ein, um Ihre Eingabe zu bestätigen.
- 3. Klicken Sie auf **Apply** (Übernehmen), um die Einstellungen zu speichern.

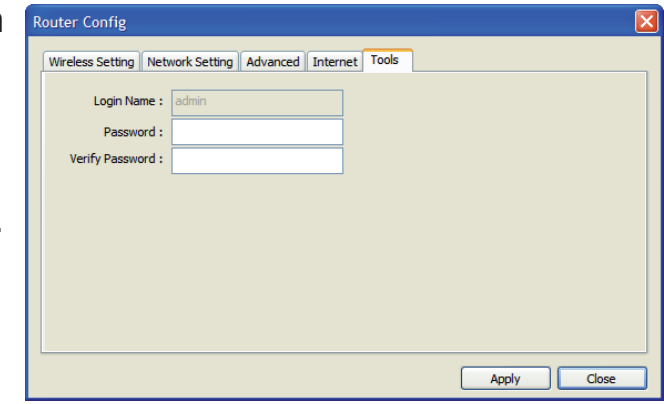

# **Router-Modus: Webbasiertes Konfigurationsprogramm**

<span id="page-21-0"></span>Im Router-Modus können Sie das webbasierte Konfigurationshilfsprogramm zur Verwaltung Ihres drahtlosen Netzwerks verwenden. Es ermöglicht Ihnen, eine Verschlüsselung drahtlos gesendeter Daten einzurichten, den Zugriff auf das drahtlose Netz zu steuern, einen FTP-Server für den gemeinsamen Zugriff auf Dateien einzurichten und weitere Funktionen zu nutzen.

**Hinweis**: Das webbasierte Konfigurationshilfsprogramm und die diesem Programm zugeordneten Funktionen gelten nur für den Router-Modus.

Wenn Sie das Konfigurationshilfsprogramm verwenden möchten, öffnen Sie einen Webbrowser, z. B. den Internet Explorer, und geben Sie die IP-Adresse des Routers (192.168.0.1) ein.

Geben Sie im Feld **User Name (Benutzername) admin** ein und geben Sie dann ggf. Ihr Kennwort ein. Im Kennwortfeld erfolgt standardmäßig keine Eingabe.

Klicken Sie auf die Schaltfläche **Login (Anmelden)**, um sich auf dem Router anzumelden.

**Wenn eine Fehlermeldung, wie z. B. Page Cannot be** Displayed (Seite kann nicht angezeigt werden) angezeigt wird, sehen Sie unter **Fehlerbehebung** nach, um Hinweise zu Behebung des Problems zu erhalten.

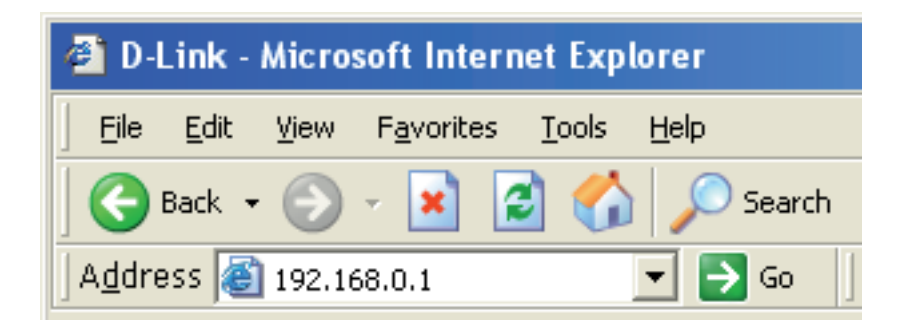

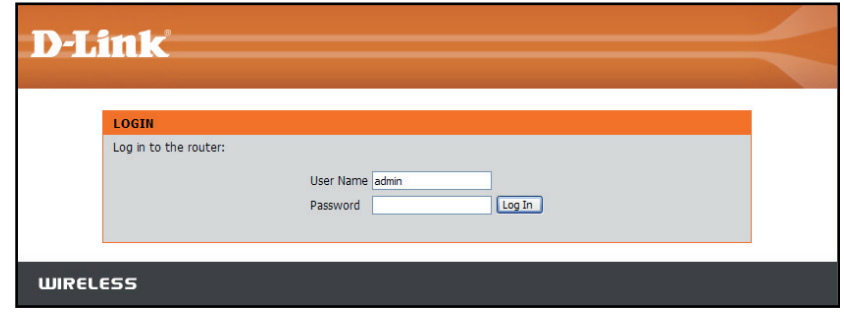

# **Setup-Assistent für die Internetverbindung**

<span id="page-22-0"></span>Wenn die Verbindung zur Internetschnittstelle des Routers hergestellt ist, wird die Seite **Setup > Internet** angezeigt. Klicken Sie auf die Schaltfläche **Internet Connection Setup Wizard (Setup-Assistent für die Internetverbindung)**, um Ihren Router schnell über den Setup-Assistenten zu konfigurieren.

Wenn Sie Ihre Einstellungen ohne den Assistenten eingeben möchten, klicken Sie auf **Manual Internet Connection Setup (Manuelle Einrichtung der Internetverbindung)** und gehen Sie zu 'Manuelle Einrichtung der Internetverbindung'.

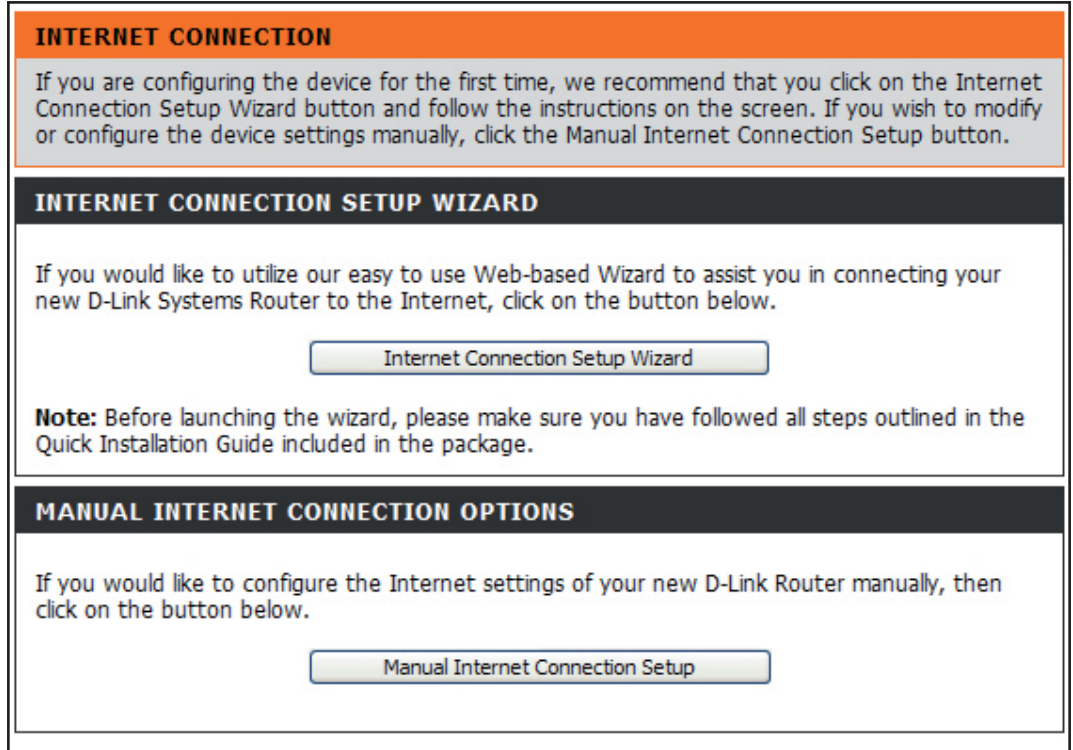

#### Klicken Sie auf **Next (Weiter)**, um fortzufahren.

Erstellen Sie ein neues Kennwort und klicken Sie auf **Next (Weiter)**, um fortzufahren.

**D-Link WELCOME TO THE D-LINK SETUP WIZARD** This wizard will guide you through a step-by-step process to configure your new D-Link router and connect to the Internet. · Step 1: Set your Password • Step 2: Configure your Internet Connection • Step 3: Save Settings and Connect Next Cancel **WIRELESS D-Link STEP 1: SET YOUR PASSWORD** By default, your new D-Link Router does not have a password configured for administrator access to the Webbased configuration pages. To secure your new networking device, please set and verify a password below: Password: **Confirm Password:** Prev Rext Cancel **WIRELESS D-Link** STEP 2: CONFIGURE YOUR INTERNET CONNECTION To set up this connection, please make sure that you have inserted the SIM card. Auto APN:  $ISP:FF$ PIN Code: ...... optional Hsername · optional Password: optional APN : fetims Reconnect Mode: © Always on @ On demand © Manual Maximum Idle Time:  $1$ (minutes, 0=infinite) Prev | Next | Cancel **WIRELESS** 

Konfigurieren Sie Ihre 3G-Internetverbindungseinstellungen und klicken Sie anschließend auf **Next (Weiter)**, um fortzufahren.

Klicken Sie auf **Connect (Verbinden)**, um Ihre Einstellungen zu speichern. Klicken Sie nach dem Neustart des Routers auf **Continue (Weiter)**. Die Herstellung der Verbindung nimmt etwa 1 bis 2 Minuten in Anspruch.

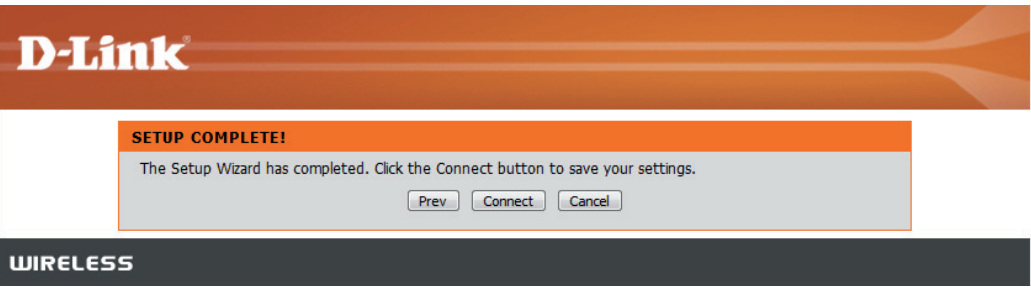

## **Internet-Setup**

<span id="page-25-0"></span>Geben Sie hier die Informationen für die Internetverbindung ein, die Sie von Ihrem Internetdienstanbieter erhalten haben.

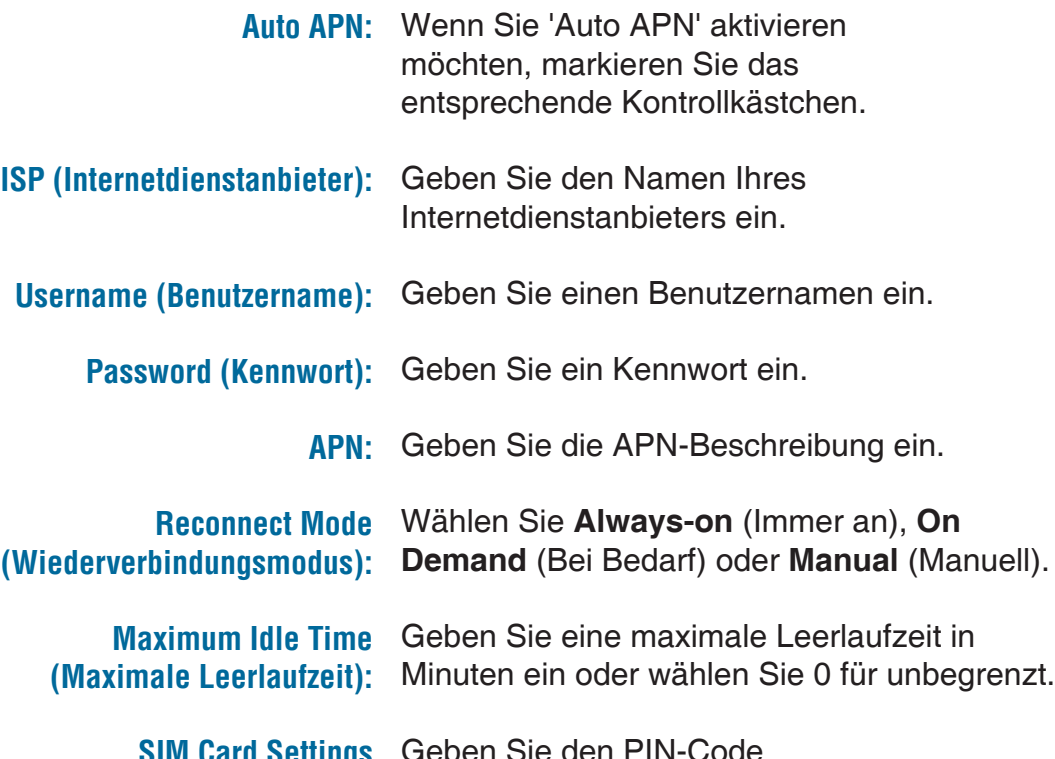

(SIM-Karteneinstellungen): für die SIM-Karte ein. **SIM Card Settings**

Geben Sie den PIN-Code

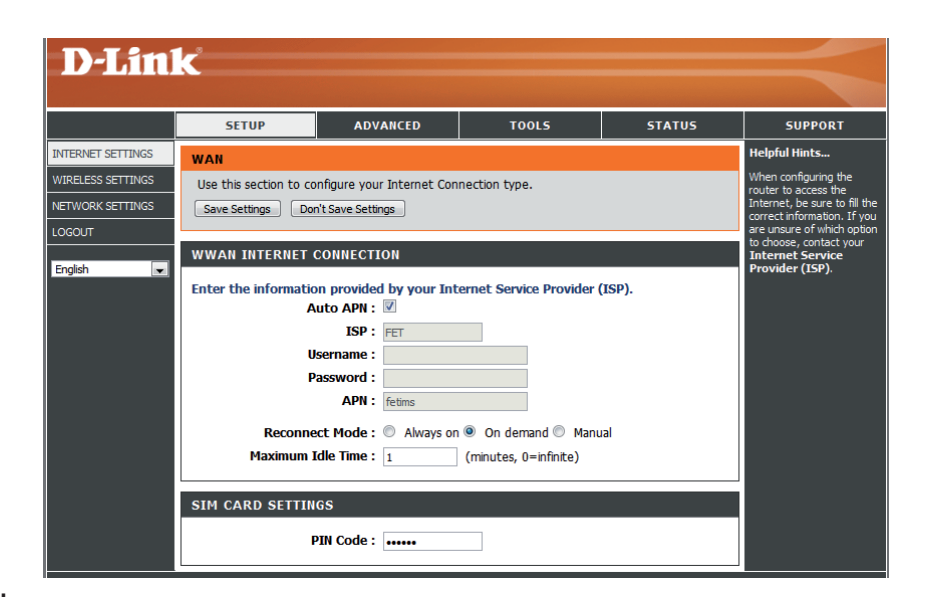

# **Einstellungen für drahtlose Verbindungen**

<span id="page-26-0"></span>Wenn Sie die Einstellungen für drahtlose Verbindungen auf Ihrem Router mithilfe des Assistenten konfigurieren möchten, klicken Sie auf **Wireless Connection Setup Wizard (Setup-Assistent für drahtlose Verbindungen)**.

Wenn Sie die Drahtloseinstellungen auf Ihrem Router manuell konfigurieren möchten, klicken Sie auf **Manual Wireless Connection Setup (Drahtlose Verbindung manuell einrichten)** (siehe "**Manual Wireless Connection Setup (Drahtlose Verbindung manuell einrichten)**".

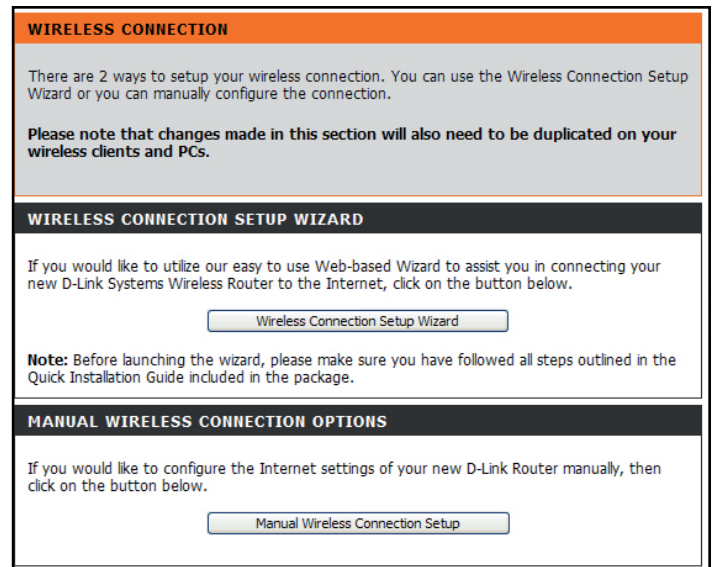

Klicken Sie auf **Wireless Connection Setup Wizard (Setup-Assistent für drahtlose Verbindungen)**, um das Menü **Wireless Security Setup Wizard (Setup-Assistent für die Sicherheit in drahtlosen Netzen)** zu öffnen. Im Menü "Welcome (Willkommen)" sind die für das Setup erforderlichen Schritte aufgelistet. Klicken Sie auf **Next** (Weiter), um fortzufahren.

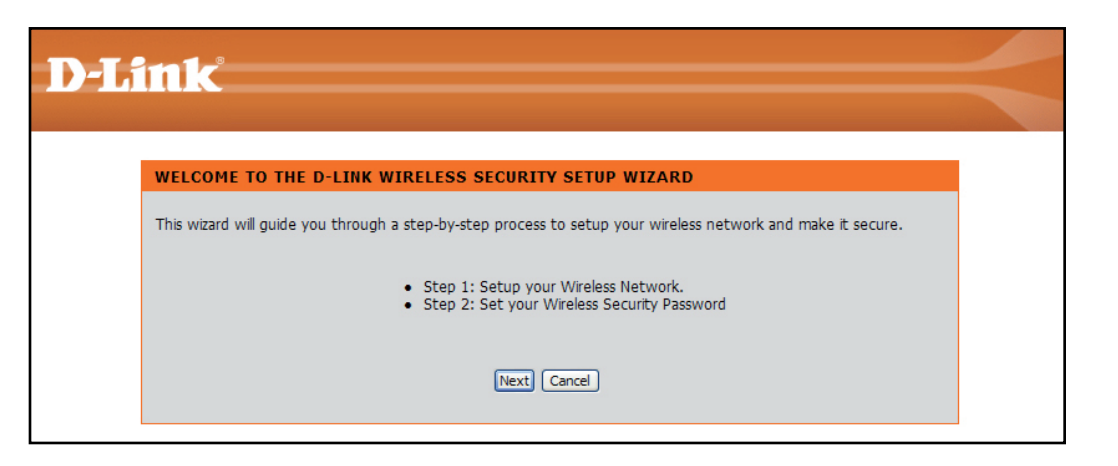

Geben Sie die SSID (Service Set Identifier) ein. Die SSID ist der Name Ihres drahtlosen Netzwerks. Erstellen Sie einen Namen aus 20 Zeichen. Die SSID unterscheidet zwischen Groß- und Kleinschreibung.

Es wird empfohlen, das Kontrollkästchen zu markieren, um die WPA drahtlose Verschlüsselung zur Sicherung Ihres drahtlosen Netzes zu verwenden.

Klicken Sie auf **Next (Weiter)**, um fortzufahren.

Geben Sie das Kennwort, das Sie für Ihr drahtloses Netzwerk verwenden möchten, im Eingabefeld **Network Key: (Netzwerkschlüssel)** ein.

Klicken Sie auf **Next (Weiter)**, um fortzufahren.

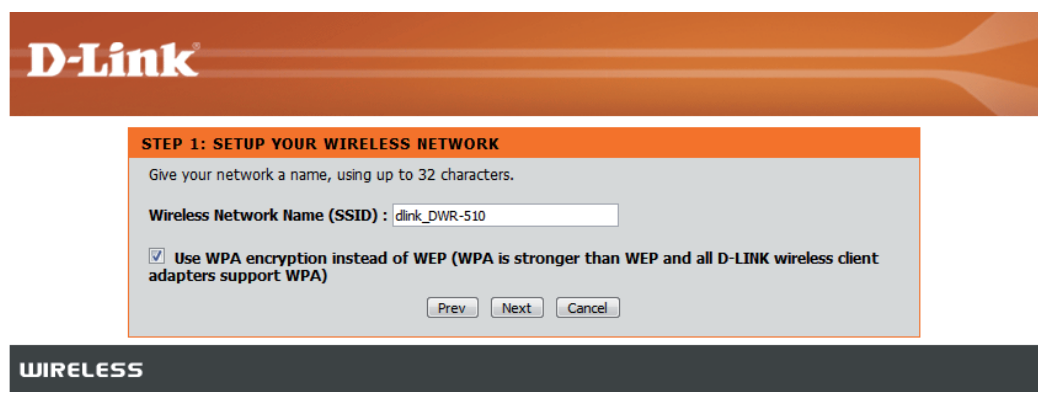

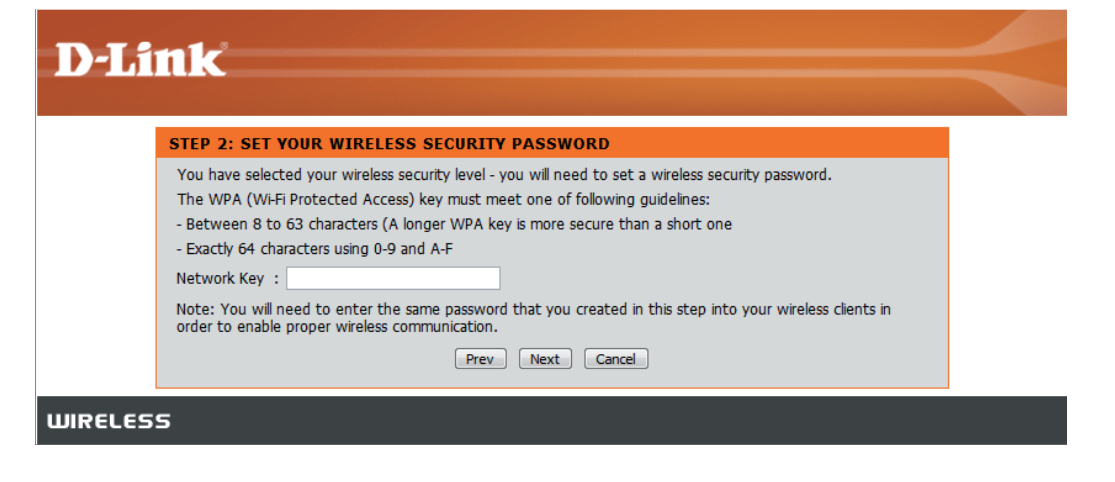

Das letzte Menü zeigt an, dass das Setup abgeschlossen ist.

Sie sollten sich den **Namen des drahtlosen Netzes (SSID)** und den **Netzwerkschlüssel** zur späteren Verwendung notieren, wenn Sie andere drahtlose Geräte Ihrem Drahtlosnetz (Funknetz) hinzufügen.

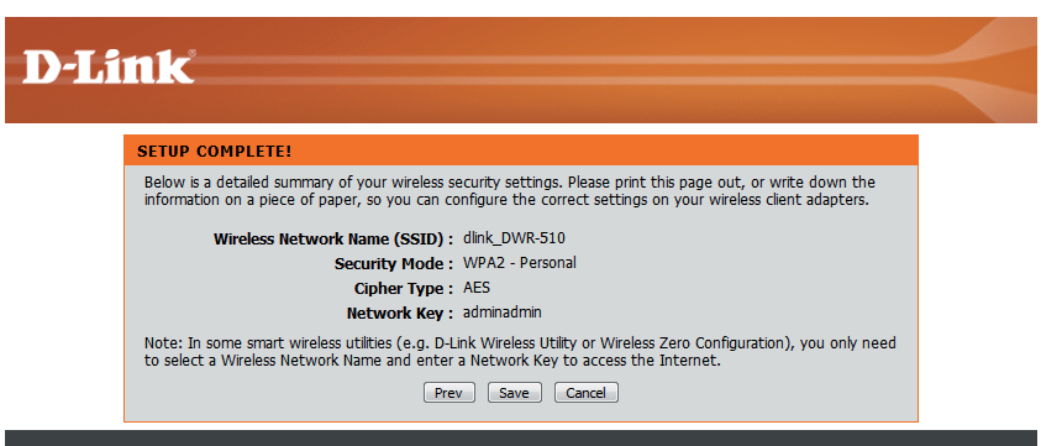

**WIRELESS** 

Klicken Sie auf **Save** (Speichern), um den Sicherheits-Assistenten zu beenden.

## **Manuelle Einrichtung des drahtlosen Netzwerks**

<span id="page-29-0"></span>In diesem Abschnitt können Sie die Drahtloseinstellungen Ihres D-Link-Routers konfigurieren.

**Wireless Network Name (Name des drahtlosen Netzwerks):**

Geben Sie einen Namen für das drahtlose Netz ein.

**Max. Associated Number** Geben Sie die maximale Anzahl an Clients an, **(Maximal zugeordnet):** die drahtlos eine Netzwerkverbindung herstellen können.

Wireless Channel Wählen Sie den drahtlosen Kanal (Funkkanal). **(Funkkanal):**

**Visibility Status** Setzen Sie den Sichtbarkeitsstatus auf Visible (Sichtbarkeitsstatus): (Sichtbar) oder Invisible (Unsichtbar).

Security Mode Wählen Sie den Sicherheitsmodus für das (Sicherheitsmodus): drahtlose Netz.

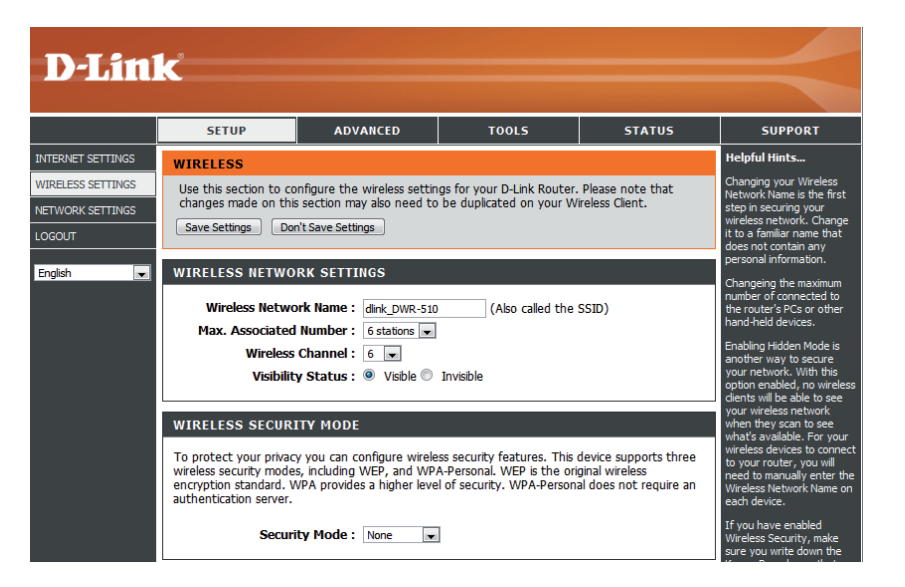

## **Netzwerkeinrichtung**

<span id="page-30-0"></span>In diesem Abschnitt können Sie die internen Netzwerkeinstellungen Ihres Routers konfigurieren.

Router IP Address Geben Sie die IP-Adresse des Routers ein.  **(Router-IP-Adresse):**

**(Subnetzmaske):**

Subnet Mask Geben Sie die Subnetzmaske ein.

**(DHCP-Server aktivieren):**

**Enable DHCP Server** Wenn Sie den DHCP-Server aktivieren möchten, markieren Sie **Enabled** (Aktiviert). Markieren Sie sonst **Disabled** (Deaktiviert).

**DHCP IP Address Range** Geben Sie Werte für den DHCP (DHCP IP-Adressbereich): IP-Adressenbereich ein.

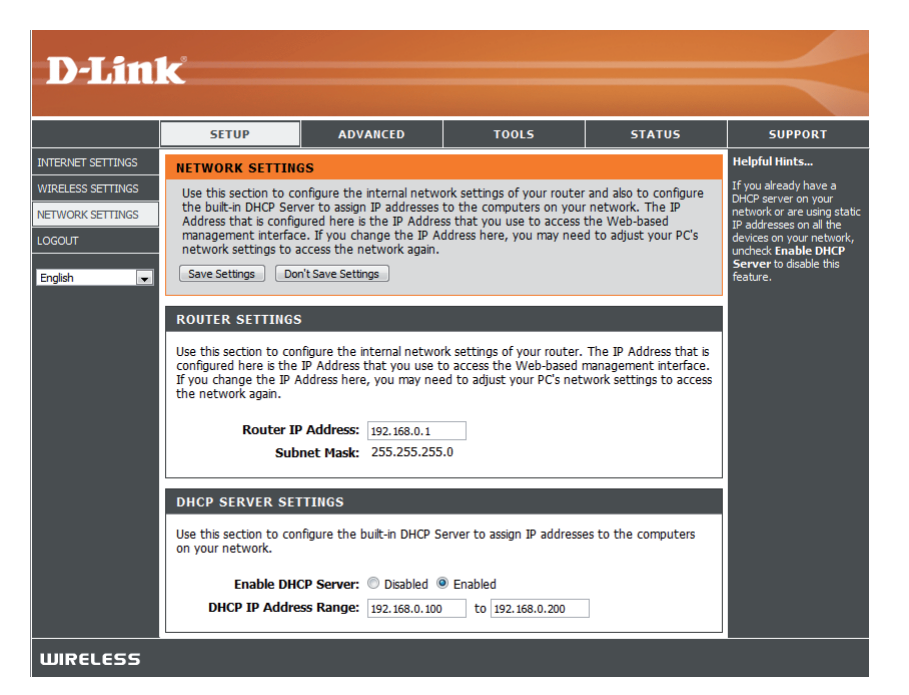

# **Administratoreinstellungen**

<span id="page-31-0"></span>In diesem Abschnitt können Sie das Kennwort für das Administratorkonto ändern.

Password (Kennwort): Geben Sie ein Kennwort ein.

**Verify Password (Kennwort** Bestätigen Sie das Kennwort. **bestätigen):**

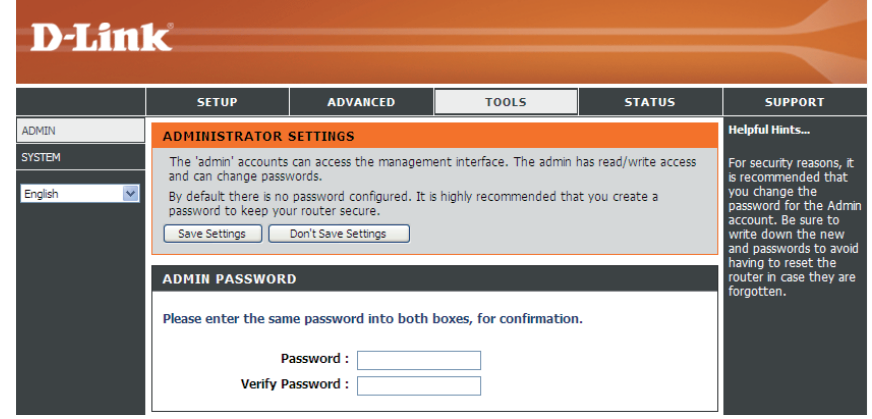

# <span id="page-32-0"></span>**Auf werkseitige Standardeinstellungen zurückzusetzen**

In diesem Abschnitt können Sie die werkseitigen Standardvoreinstellungen des Routers wiederherzustellen.

**Restore To Factory Default** Klicken Sie auf diese Schaltfläche, um alle (Auf Werkseinstellungen werkseitigen Standardvoreinstellungen zurücksetzen): wiederherzustellen.

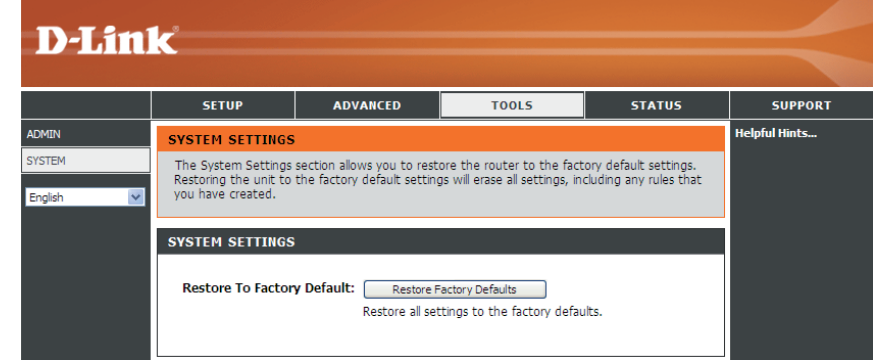

# **Geräteinformationen**

<span id="page-33-0"></span>Auf dieser Seite werden alle Details zur Internet- und Netzwerkverbindung angezeigt. Die Firmware-Version wird ebenfalls hier angezeigt.

General (Allgemein): Zeigt die Firmware-Version an.

- **WAN:** Zeigt Informationen über das WAN (Wide Area Network) an.
- LAN: Zeigt Informationen über das LAN (Local Area Network) an.

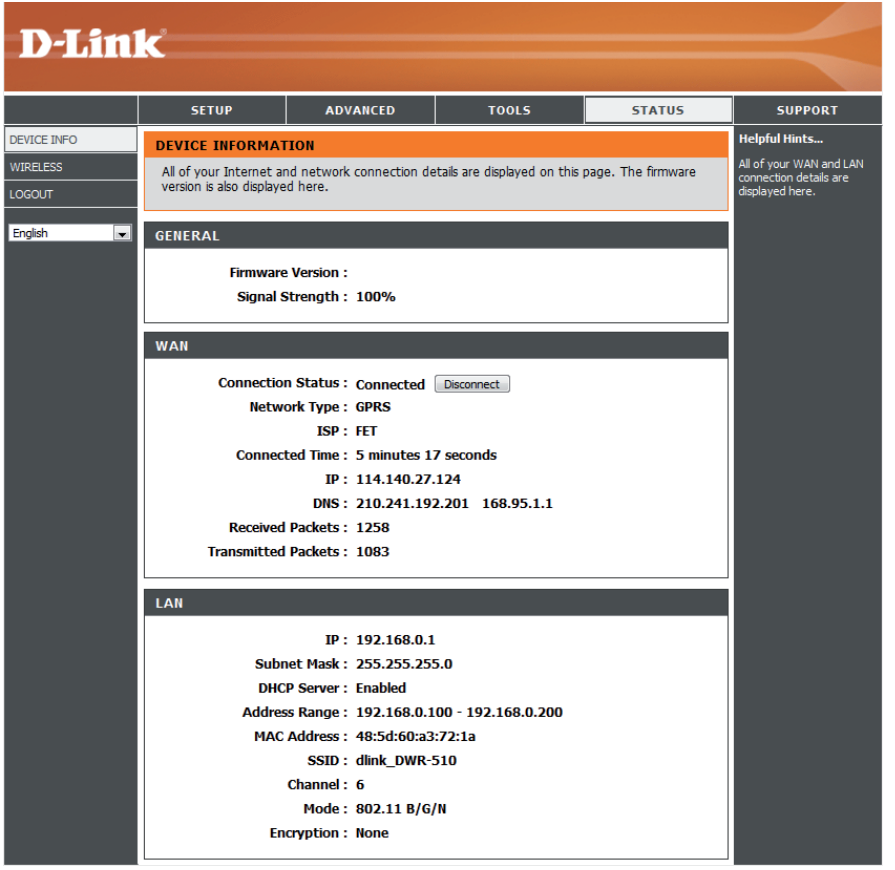

# **Informationen zur drahtlosen Verbindung**

<span id="page-34-0"></span>Alle Ihre drahtlosen Netzwerkverbindungsdaten werden auf dieser Seite angezeigt.

**Number of wireless clients** Zeigt die drahtlosen Clients und (Anzahl drahtloser Clients): deren MAC-Adressen an.

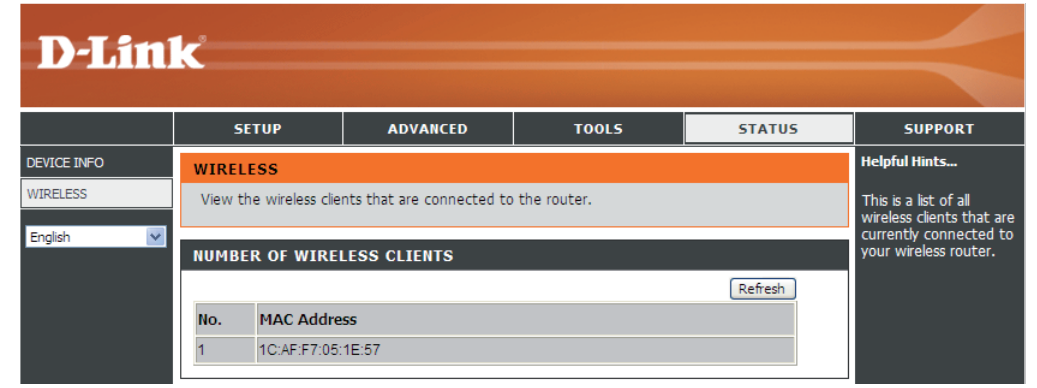

## **Unterstützung**

<span id="page-35-0"></span>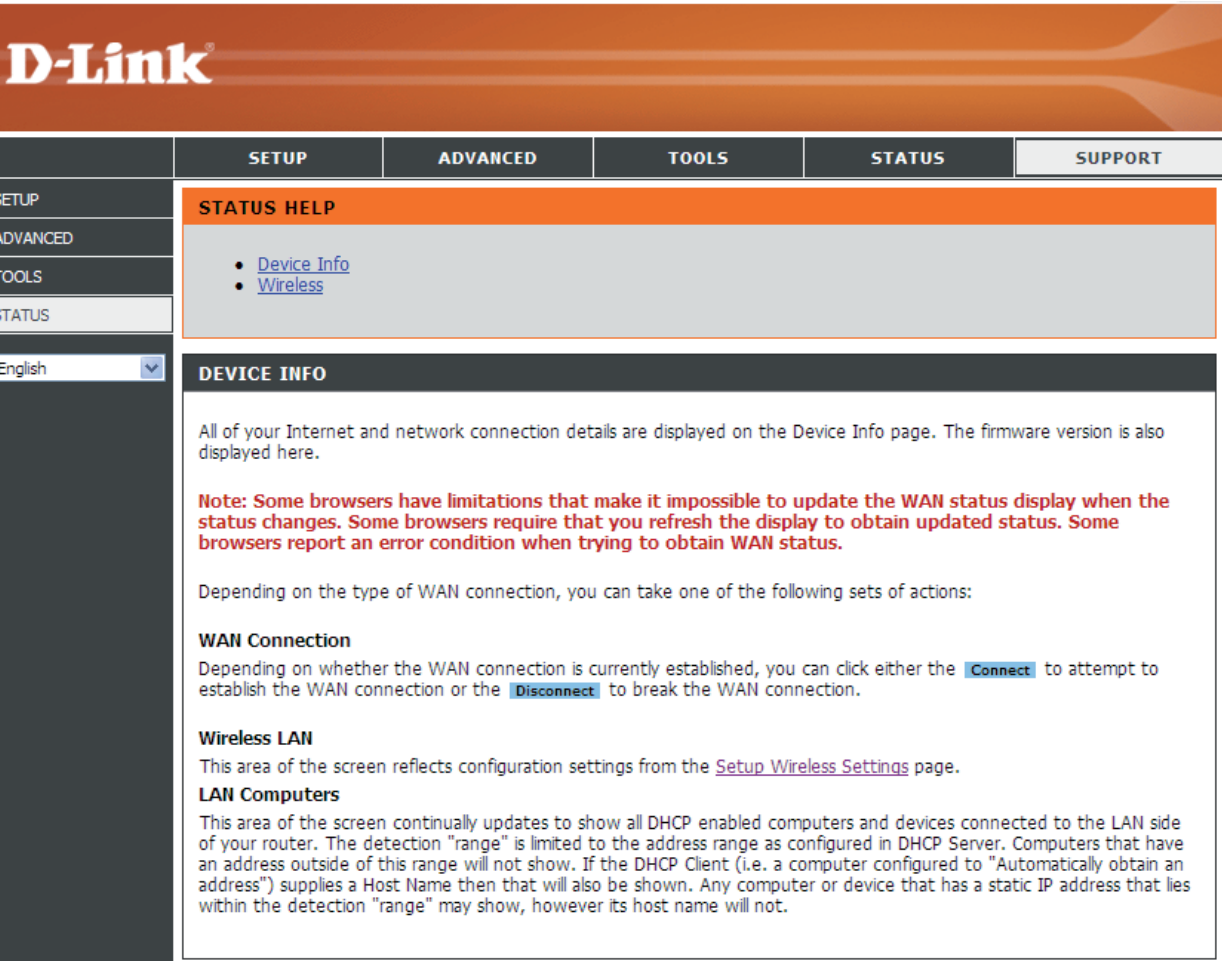

# **Sicherheit für drahtlose Netzwerke**

<span id="page-36-0"></span>In diesem Teil werden die verschiedenen Sicherheitsstufen beschrieben, die Sie zum Schutz Ihrer Daten vor Angriffen und Eindringlingen in Ihr Netzwerk nutzen können. Der

DWR-510 bietet die folgenden Sicherheitstypen:

- WPA2 (Wi-Fi Protected Access 2) WPA2-PSK (Pre-Shared Key)
- WPA (Wi-Fi Protected Access) WPA-PSK (Pre-Shared Key)
- WEP (Wired Equivalent Privacy)

## **Was ist WEP?**

WEP steht für Wired Equivalent Privacy. Er basiert auf dem IEEE 802.11-Standard und verwendet den RC4-Verschlüsselungsalgorithmus. WEP sorgt für Sicherheit, indem Daten über Ihr drahtloses Netzwerk verschlüsselt werden, sodass diese bei der Übertragung von einem drahtlosen Gerät zu einem anderen geschützt sind.

Um Zugriff auf ein WEP-Netzwerk zu erhalten, muss der Schlüssel bekannt sein. Bei dem Schlüssel handelt es sich um eine Zeichenfolge, die Sie selbst erstellen. Bei der Verwendung von WEP müssen Sie die Verschlüsselungsstufe selbst angeben. Der Verschlüsselungstyp bestimmt dabei die Länge des Schlüssels. Eine 128-Bit-Verschlüsselung erfordert demzufolge einen längeren Schlüssel als eine 64-Bit-Verschlüsselung. Die Schlüssel werden durch Eingabe einer Zeichenfolge in HEX-Format (hexadezimal – die Zeichen 0-9 und A-F) oder ASCII-Format (American Standard Code for Information Interchange – alphanumerische Zeichen) festgelegt. Das ASCII-Format ermöglicht hier die Eingabe einer Zeichenfolge, die sich einfacher merken lässt. Für die Verwendung im Netzwerk wird die eingegebene ASCII-Zeichenfolge in das HEX-Format konvertiert. Es können bis zu vier Schlüssel angegeben werden, so dass die Schlüssel schnell und einfach geändert werden können.

## **WEP konfigurieren**

<span id="page-37-0"></span>Es wird empfohlen, die Verschlüsselung auf Ihrem drahtlosen Router zu aktivieren, bevor Sie das auf Ihren drahtlosen Netzadaptern tun. Stellen Sie bitte die drahtlose Verbindung her, bevor Sie die Verschlüsselung aktivieren. Ihr Funksignal könnte sonst wegen des zusätzlichen Overhead seine Qualität einbüßen, wenn Sie die Verschlüsselung aktivieren.

- 1. Melden Sie sich in der webbasierten Konfiguration an, indem Sie einen Webbrowser öffnen und die IP-Adresse des Routers (192.168.0.1) eingeben. Klicken Sie auf der linken Seite auf **Wireless Settings** (Einstellungen für drahtlose **WIDELESS SECUDITY** Netzwerke).
- 2. Wählen Sie *WEP* im Dropdown-Menü **Security Mode** (Sicherheitsmodus).
- 3. Geben Sie neben *WEP Key 1* (WEP-Schlüssel 1) einen von Ihnen erstellten WEP-Schlüssel ein. Geben Sie diesen Schlüssel genau so auf allen Ihren drahtlosen Geräten ein. Sie können bis zu 4 verschiedene Schlüssel eingeben.
- 7. Klicken Sie auf **Save Settings** (Einstellungen speichern), um Ihre Einstellungen zu speichern. Wenn Sie den Router mit einem drahtlosen Adapter konfigurieren, geht die Verbindung verloren, bis Sie WEP auf Ihrem Adapter aktivieren und den gleichen WEP-Schlüssel wie den auf dem Router eingeben.

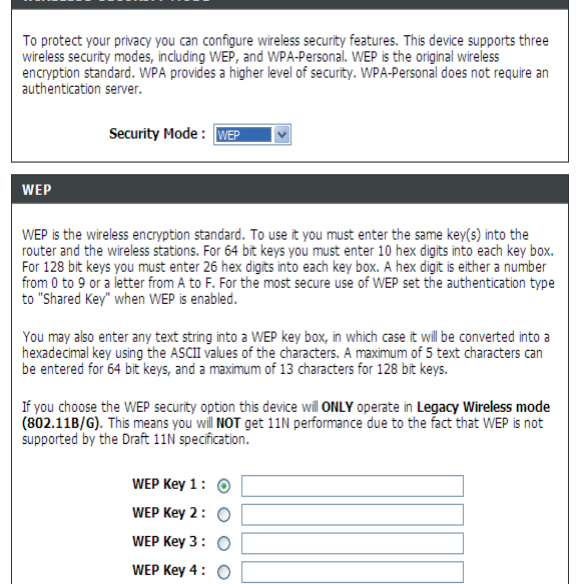

## **Was ist WPA?**

<span id="page-38-0"></span>WPA bzw.Wi-Fi Protected Access, ist ein Wi-Fi-Standard, der entwickelt wurde, um die Sicherheitsfunktionen des WEP (Wired Equivalent Privacy) zu verbessern.

Die 2 wichtigsten Verbesserungen gegenüber WEP sind:

- Verbesserte Datenverschlüsselung durch das Temporal Key Integrity Protocol (TKIP). TKIP verschlüsselt die Schlüssel mit einem Hash-Algorithmus und stellt durch Hinzufügen einer Funktion zur Integritätsprüfung sicher, dass die Schlüssel nicht verändert wurden. WPA2 basiert auf 802.11i und verwendet Advanced Encryption Standard (AES) anstelle von TKIP.
- Benutzerauthentifizierung, die im Allgemeinen bei WEP fehlt, durch das Extensible Authentication Protocol (EAP). WEP steuert den Zugriff auf ein drahtloses Netz auf der Basis einer Hardware-spezifischen MAC-Adresse des Computers, die relativ leicht aufgespührt und imitiert werden kann. EAP baut auf einem sichereren Public Key Verschlüsselungssystem auf, das sicherstellt, dass nur autorisierte Netzwerkbenutzer Zugriff auf das Netzwerk haben.

WPA-PSK/WPA2-PSK verwendet eine Passphrase (Kennwortsatz) oder einen Schlüssel zur Authentifizierung Ihrer drahtlosen Verbindung. Es handelt sich dabei um ein alphanumerisches Kennwort, das zwischen 8 und 63 Zeichen lang sein muss. Es kann Sonderzeichen (!?\*&\_) und Leerstellen enthalten. Dieser Schlüssel muss genau dem Schlüssel entsprechen, den Sie auf Ihrem drahtlosen Router oder Access Point eingegeben haben.

WPA/WPA2 enthält die Benutzerauthentifizierung durch das Extensible Authentication Protocol (EAP). EAP baut auf einem sichereren Public Key Verschlüsselungssystem auf, das sicherstellt, dass nur autorisierte Netzwerkbenutzer Zugriff auf das Netzwerk haben.

# **WPA-PSK / WPA2-PSK konfigurieren**

<span id="page-39-0"></span>Es wird empfohlen, die Verschlüsselung auf Ihrem drahtlosen Router zu aktivieren, bevor Sie das auf Ihren drahtlosen Netzadaptern tun. Stellen Sie bitte die drahtlose Verbindung her, bevor Sie die Verschlüsselung aktivieren. Ihr Funksignal könnte sonst wegen des zusätzlichen Overhead seine Qualität einbüßen, wenn Sie die Verschlüsselung aktivieren.

1. Melden Sie sich in der webbasierten Konfiguration an, indem Sie einen Webbrowser öffnen und die IP-Adresse des Routers (192.168.0.1)

eingeben. Klicken Sie auf der linken Seite auf **Wireless Settings** (Einstellungen für drahtlose Netzwerke).

- 2. Wählen Sie *WPA-PSK* oder **WPA2-PSK** neben **Security Mode** (Sicherheitsmodus).
- 3. Geben Sie neben dem *Pre-Shared Key* einen Schlüssel (Passphrase oder Kennwortsatz genannt) ein. Es handelt sich dabei um ein alphanumerisches Kennwort, das zwischen 8 und 63 Zeichen lang sein muss. Es kann Sonderzeichen (!?\*&\_) und Leerstellen enthalten. Stellen Sie sicher, dass dieser Schlüssel auf allen anderen drahtlosen Clients genau gleich ist.
- 4. Klicken Sie auf **Save Settings** (Einstellungen speichern), um Ihre Einstellungen zu speichern. Wenn Sie den Router mit einem drahtlosen Adapter (Funkadapter) konfigurieren, geht die Verbindung verloren, bis Sie WPA-PSK (oder WPA2-PSK) auf Ihrem Adapter aktivieren und den gleichen Kennwortsatz wie den auf dem Router eingeben.

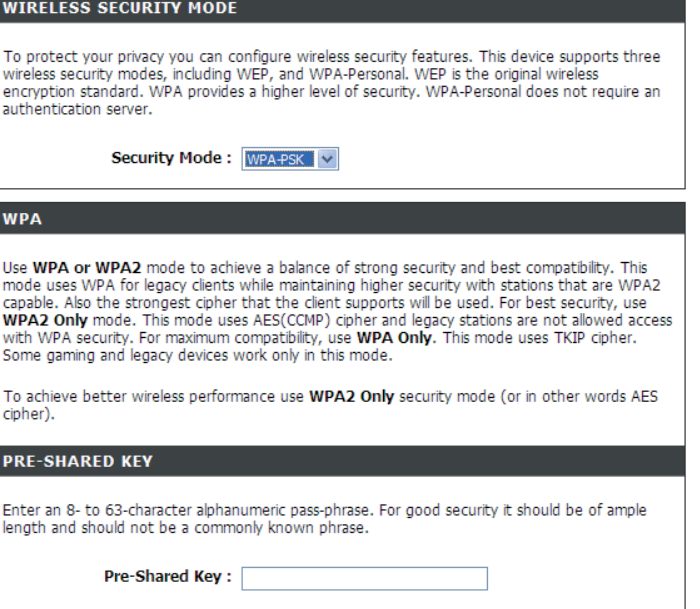

# <span id="page-40-0"></span>**Verbindung zu einem drahtlosen Netzwerk Windows Vista™**

Benutzer von Windows® Vista™ können das integrierte Hilfsprogramm für drahtlose Verbindungen verwenden. Sollten Sie ein Hilfsprogramm eines anderen Unternehmens oder Windows® 2000 verwenden, finden Sie die Anweisungen zur drahtlosen Netzverbindung in dem entsprechenden Benutzerhandbuch Ihres drahtlosen Adapters. Die meisten Hilfsprogramme enthalten eine 'Site Survey'-Option (Standortübersicht), die der des Hilfsprogramms in Windows® Vista™, siehe unten, ähnlich ist.

Wenn die Meldung **Drahtlosnetzwerk verfügbar** angezeigt wird, klicken Sie auf die Mitte der Sprechblase, um das Programm zu öffnen

oder in der der staat de bestiet in de bestiet in de bestiet in de bestiet in de bestiet in de bestiet in de b

Klicken Sie mit der rechten Maustaste auf das Symbol für kabellose Computer in Ihrer Taskleiste (rechte untere Ecke, neben der Uhrzeit). Wählen Sie **Connect to a network** (Mit einem Netzwerk verbinden).

Das Programm zeigt Ihnen alle verfügbaren drahtlosen Netzwerke in Ihrem Bereich an. klicken Sie auf ein Netzwerk (durch die SSID angezeigt) und klicken Sie dann auf **Connect** (Verbinden).

Erhalten Sie ein starkes Signal, können aber nicht auf das Internet zugreifen, prüfen Sie die TCP/IP-Einstellungen für Ihren drahtlosen (kabellosen) Adapter. Weitere Informationen finden Sie unter **Grundlagen des Netzwerkbetriebs** in diesem Handbuch.

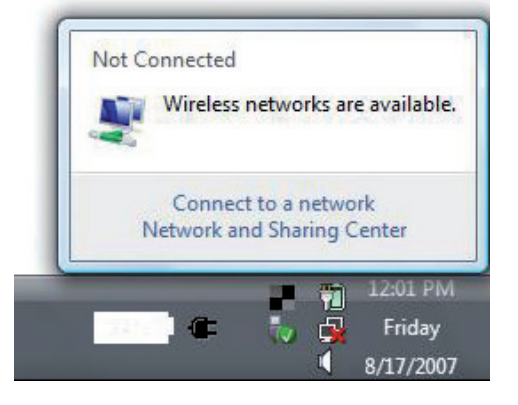

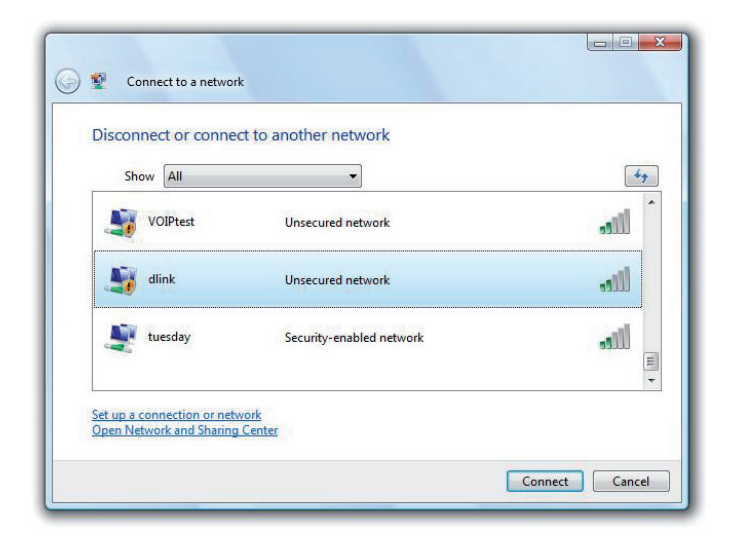

## **Sicherheit für drahtlose Netzwerke konfigurieren**

<span id="page-41-0"></span>Es wird empfohlen, die drahtlose Sicherheit (WEP/WPA/WPA2) auf Ihrem kabellosen Router oder Access Point zu aktivieren, bevor Sie Ihren kabellosen Adapter konfigurieren. Wenn Sie sich einem bereits bestehenden Netzwerk anschließen, müssen Sie den verwendeten Sicherheitsschlüssel oder Kennwortsatz kennen.

**1.** Öffnen Sie das Hilfsprogramm für Drahtlosnetze in Windows® Vista™, indem Sie mit der rechten Maustaste auf das entsprechende Symbol in Ihrer Task-Leiste klicken (unterer rechter Bildschirmbereich). Wählen Sie **Connect to a network** (Mit einem Netzwerk verbinden).

**2.** Markieren Sie das drahtlose Netzwerk (SSID), zu dem Sie eine Verbindung herstellen möchten, und klicken Sie auf **Connect** (Verbinden).

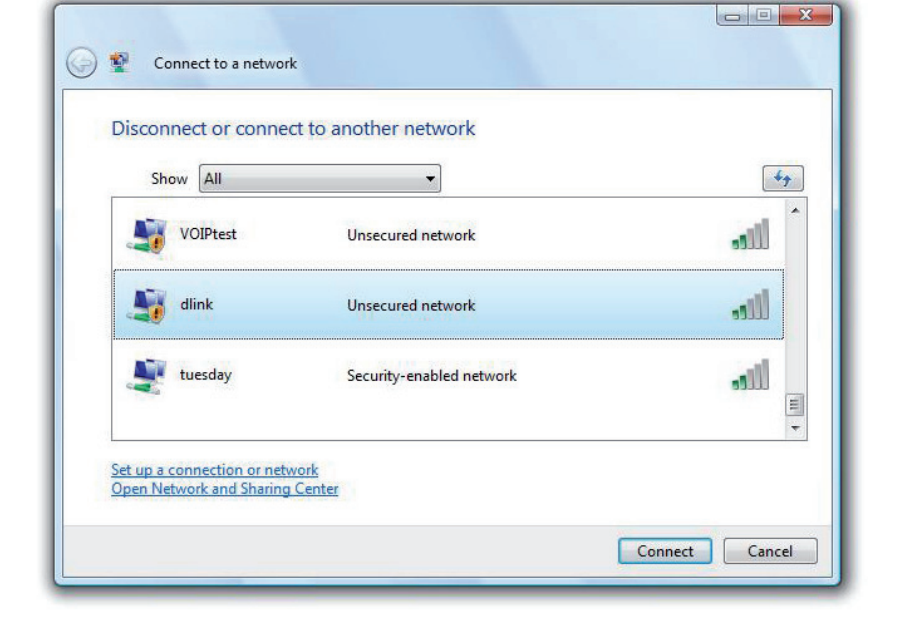

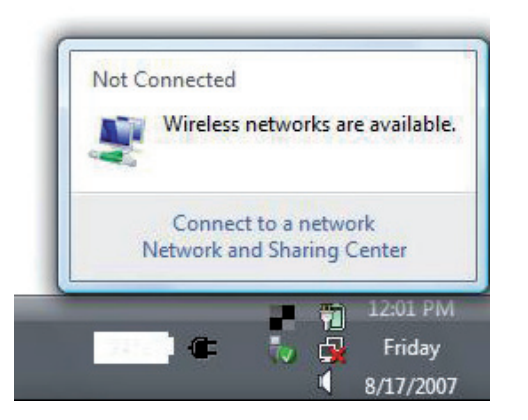

**3.** Geben Sie den gleichen Sicherheitsschlüssel oder den Kennwortsatz wie den auf Ihrem Router ein und klicken Sie auf **Connect** (Verbinden).

Es kann 20-30 Sekunden dauern, bis die Verbindung zum drahtlosen Netzwerk hergestellt wird. Wenn keine Verbindung zustande kommt, überprüfen Sie die Korrektheit der Sicherheitseinstellungen. Der Schlüssel oder Kennwortsatz muss exakt mit dem auf dem drahtlosen Router übereinstimmen.

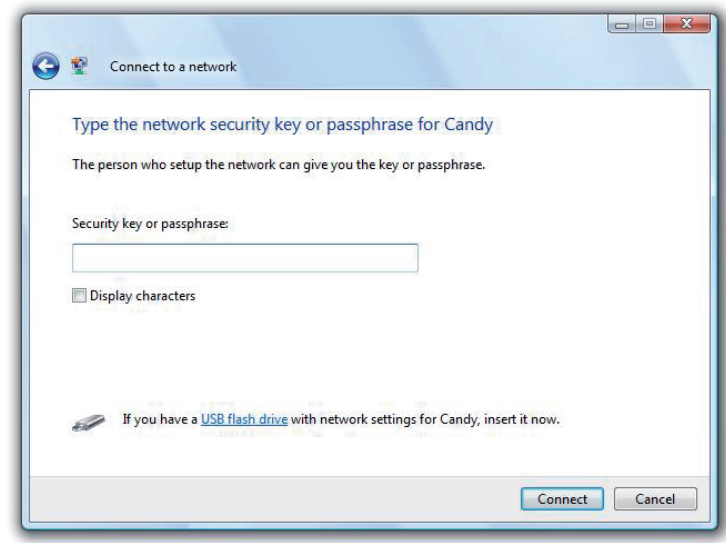

# <span id="page-43-0"></span>**Verbindung zu einem drahtlosen Netzwerk Windows® XP**

Benutzer von Windows® XP können das integrierte Hilfsprogramm für konfigurationsfreie drahtlose Verbindungen (Zero Configuration Utility) verwenden. Die folgenden Anleitungen gelten für Nutzer des Service Pack 2. Sollten Sie ein Hilfsprogramm eines anderen Unternehmens oder Windows® 2000 verwenden, finden Sie die Anweisungen zur drahtlosen Netzverbindung in dem entsprechenden Benutzerhandbuch Ihres drahtlosen Adapters. Die meisten Hilfsprogramme enthalten eine "Site Survey"-Option (Standortübersicht), die der des Hilfsprogramms in Windows ® XP ähnlich ist.

Wenn die Meldung **Drahtlosnetzwerk verfügbar** angezeigt wird, klicken Sie auf die Mitte der Sprechblase, um das Programm zu öffnen

oder in der der andere bestehende gegen der andere gegen der andere gegen der andere gegen der andere gegen d

Klicken Sie mit der rechten Maustaste auf das Symbol für kabellose Computer in Ihrer Taskleiste (rechte untere Ecke, neben der Uhrzeit). Wählen Sie **View Available Wireless Networks** (Verfügbare drahtlose Netze anzeigen).

Das Programm zeigt Ihnen alle verfügbaren drahtlosen Netzwerke in Ihrem Bereich an. klicken Sie auf ein Netzwerk (durch die SSID angezeigt) und klicken Sie dann auf **Connect** (Verbinden).

Erhalten Sie ein starkes Signal, können aber nicht auf das Internet zugreifen, prüfen Sie die TCP/IP-Einstellungen für Ihren drahtlosen (kabellosen) Adapter. Weitere Informationen finden Sie unter **Grundlagen des Netzwerkbetriebs** in diesem Handbuch.

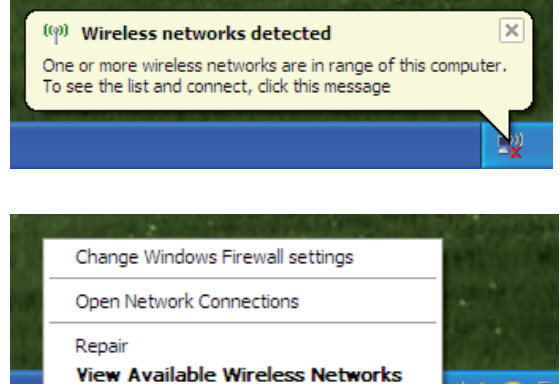

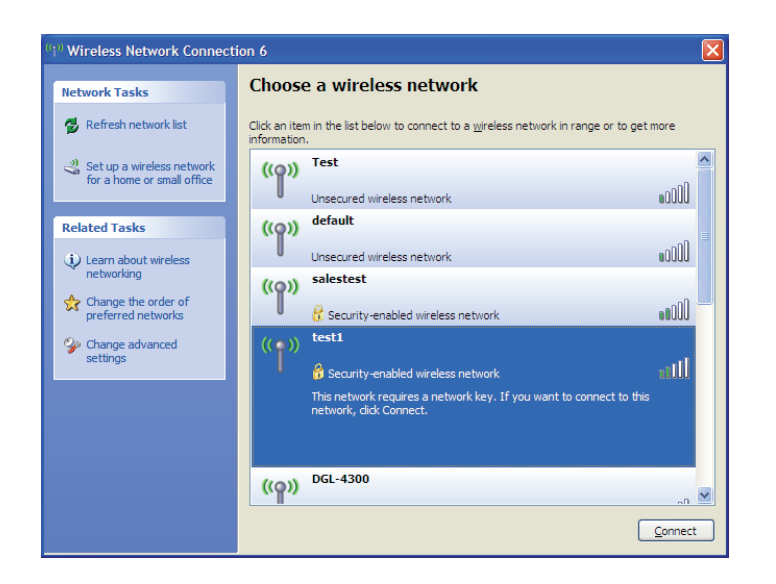

## **WEP konfigurieren**

<span id="page-44-0"></span>Es wird empfohlen, WEP auf Ihrem kabellosen Router oder Access Point zu aktivieren, bevor Sie Ihren kabellosen Adapter konfigurieren. Wenn Sie sich einem bestehenden Netzwerk anschließen, müssen Sie den verwendeten WEP-Schlüssel kennen.

**1.** Öffnen Sie das Hilfsprogramm für drahtlose Netze in Windows ® XP, indem Sie mit der rechten Maustaste auf das entsprechende Symbol in Ihrer Task-Leiste klicken (unterer rechter Bildschirmbereich). Wählen Sie **View Available Wireless Networks** (Verfügbare drahtlose Netze anzeigen).

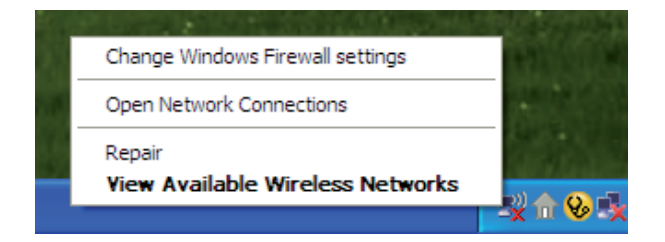

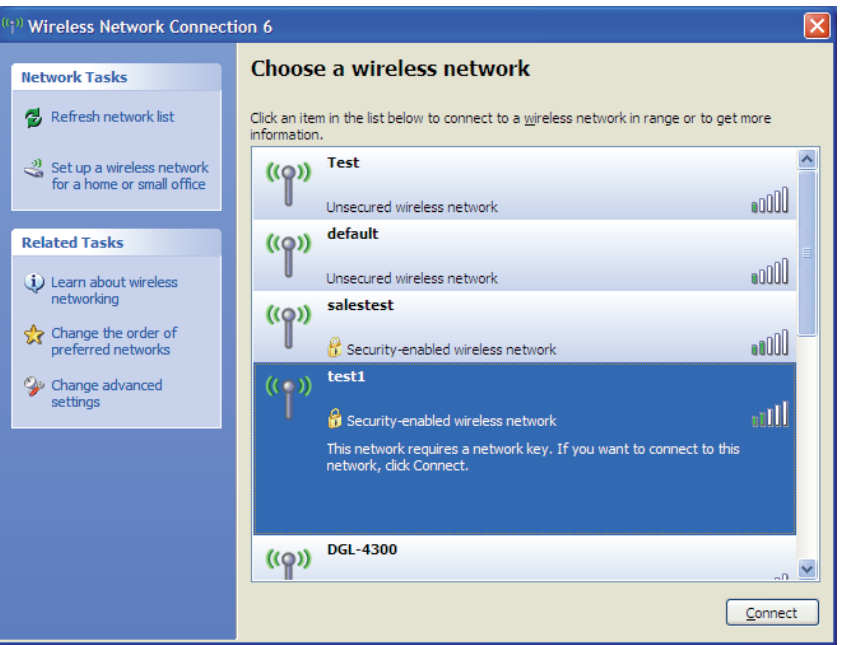

**2.** Markieren Sie das drahtlose Netzwerk (SSID), zu dem Sie eine Verbindung herstellen möchten, und klicken Sie auf **Connect** (Verbinden).

**3.** Das Dialogfeld **Wireless Network Connection** (Drahtlose Netzwerkverbindung) wird angezeigt. Geben Sie den gleichen WEP-Schlüssel wie den auf Ihrem Router ein und klicken Sie auf **Connect** (Verbinden).

Es kann 20-30 Sekunden dauern, bis die Verbindung zum drahtlosen Netzwerk hergestellt wird. Wird keine Verbindung hergestellt, überprüfen Sie die Korrektheit der WEP-Einstellungen. Der WEP-Schlüssel muss exakt dem auf dem drahtlosen Router entsprechen.

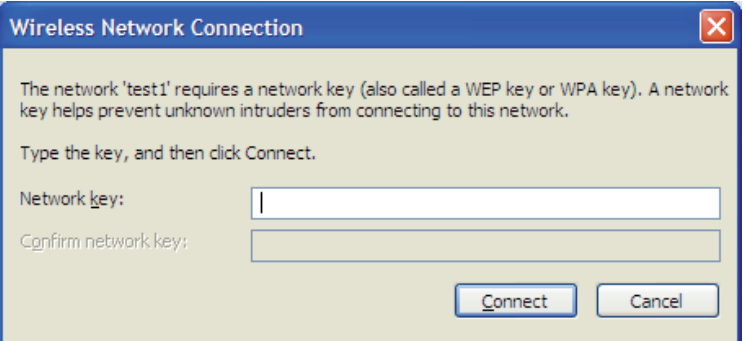

## **WPA-PSK konfigurieren**

<span id="page-46-0"></span>Es wird empfohlen, WPA auf Ihrem kabellosen Router oder Access Point zu aktivieren, bevor Sie Ihren kabellosen Adapter konfigurieren. Wenn Sie sich einem bestehenden Netzwerk anschließen, müssen Sie den verwendeten WPA-Schlüssel kennen.

- **1.** Öffnen Sie das Hilfsprogramm für drahtlose Netze in Windows ® XP, indem Sie mit der rechten Maustaste auf das entsprechende Symbol in Ihrer Task-Leiste klicken (unterer rechter Bildschirmbereich). Wählen Sie **View Available Wireless Networks** (Verfügbare drahtlose Netze anzeigen).
- **2.** Markieren Sie das drahtlose Netzwerk (SSID), zu dem Sie eine Verbindung herstellen möchten, und klicken Sie auf **Connect** (Verbinden).

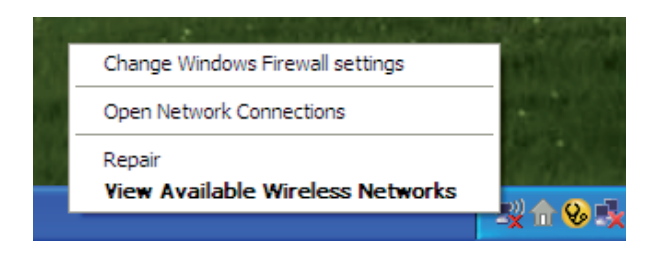

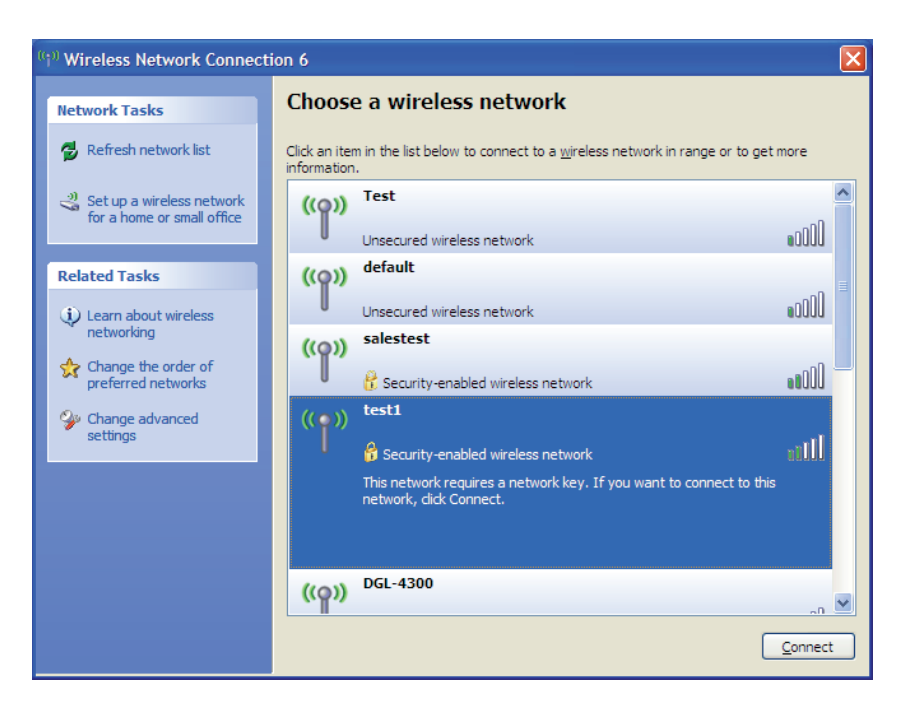

D-Link DWR-510 Benutzerhandbuch 44

**3.** Das Dialogfeld **Wireless Network Connection** (Drahtlose Netzwerkverbindung) wird angezeigt. Geben Sie den WPA-PSK-Kennwortsatz ein und klicken Sie auf **Verbinden**.

Es kann 20-30 Sekunden dauern, bis die Verbindung zum drahtlosen Netzwerk hergestellt wird. Kommt keine Verbindung zustande, überprüfen Sie die Korrektheit der WPA-PSK-Einstellungen. Der WPA-PSK-Kennwortsatz muss exakt mit dem auf dem drahtlosen Router übereinstimmen.

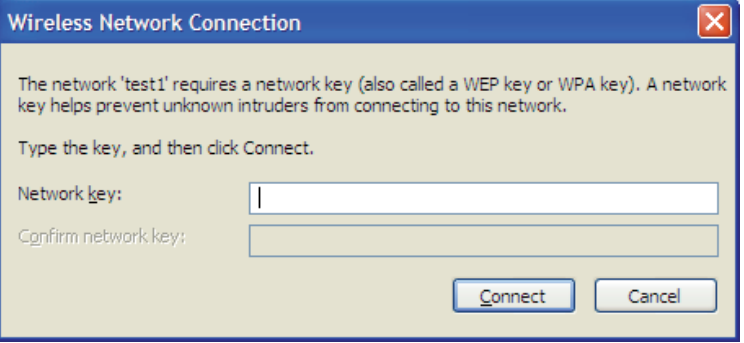

# **Fehlerbehebung**

<span id="page-48-0"></span>Dieses Kapitel bietet Lösungen für Probleme an, die während der Installation und des Betriebs des DWR-510 auftreten können. Lesen Sie die folgenden Beschreibungen, wenn Sie Probleme haben. (Die unten aufgeführten Beispiele werden anhand von Bildschirmabbildungen in Windows® XP illustriert. Wenn Sie ein anderes Betriebssystem nutzen, werden die Bildschirmabbildungen den folgenden Beispielen ähnlich sein.)

#### **1. Warum habe ich keinen Zugriff auf das webbasierte Konfigurationsprogramm?**

Bei Eingabe der IP-Adresse des D-Link-Routers (192.168.0.1 beispielsweise) stellen Sie keine Verbindung zu einer Website auf dem Internet her oder müssen sie herstellen. Bei dem Gerät ist das Hilfsprogramm im ROM-Chip des Geräts selbst integriert. Ihr Computer muss allerdings in demselben IP-Subnetz sein, um eine Verbindung zum webbasierten Hilfsprogramm herzustellen.

- Stellen Sie sicher, dass Sie einen aktualisierten Webbrowser mit aktiviertem Java haben. Folgendes wird empfohlen:
	- Internet Explorer 6.0 oder höher
	- Netscape 8 oder höher
	- Mozilla 1.7.12 (5.0) oder höher
	- Opera 8.5 oder höher
	- Safari 1.2 oder höher (mit Java 1.3.1 oder höher)
	- Camino 0.8.4 oder höher
	- Firefox 1.5 oder höher
- Verifizieren Sie die physikalische Verbindung, indem Sie überprüfen, ob die Verbindungs-LED am Gerät durchgehend leuchtet. Zeigt das Gerät kein durchgehend leuchtendes Licht für die Verbindung an, versuchen Sie es mit einem anderen Kabel oder stellen Sie, sofern möglich, eine Verbindung zu einem anderen Port auf dem Gerät her. Wenn der Computer ausgeschaltet ist, leuchtet die Verbindungs-LED möglicherweise nicht auf.
- Deaktivieren Sie alle laufenden Internet Security-Programme auf Ihrem Computer. Software-Firewalls wie z. B. Zone Alarm, Black Ice, Sygate, Norton Personal Firewall und Windows® XP Firewall können den Zugang zu den Konfigurationsseiten blockieren. Lesen Sie die zu Ihrer Firewall gehörige Hilfedatei für nähere Informationen zum Deaktivieren oder Konfigurieren der Firewall.
- Konfigurieren Sie Ihre Interneteinstellungen:
	- Gehen Sie auf **Start** > **Einstellungen** > **Systemsteuerung**. Doppelklicken Sie auf das Symbol **Internetoptionen**. Klicken Sie auf der Registerkarte **Sicherheit** auf die Schaltfläche zur Wiederherstellung der Einstellungen auf den Standard.
	- Klicken Sie auf die Registerkarte **Verbindungen** und setzen Sie die Einwähloption auf 'Keine Verbindung wählen'. Klicken Sie auf die Schaltfläche 'LAN-Einstellungen'. Vergewissern Sie sich, dass nichts markiert ist. Klicken Sie auf **OK**.
	- Klicken Sie auf der Registerkarte **Erweitert** auf die Schaltfläche zur Wiederherstellung dieser erweiterten Einstellungen auf ihre Standards. Klicken Sie dreimal auf **OK**.
	- Schließen Sie Ihren Webbrowser (sofern offen) und öffnen Sie ihn.
- Zugang zur Webverwaltung. Öffnen Sie Ihren Webbrowser und geben Sie die IP-Adresse Ihres D-Link Routers auf der Adresszeile ein. Dies sollte die Anmeldeseite für Ihr Webmanagement öffnen.
- Wenn Sie immer noch nicht auf die Konfiguration zugreifen können, unterbrechen Sie die Stromzufuhr zum Router für 10 Sekunden und schalten Sie ihn dann wieder ein. Warten Sie weitere 30 Sekunden lang und versuchen Sie dann noch einmal, auf die Konfiguration zuzugreifen. Wenn Sie mehrere Computer haben, versuchen Sie die Verbindung mit einem anderen Computer herzustellen.

#### **2. Wie kann ich die Firmware auf dem Gerät aktualisieren?**

Um die Firmware auf dem DWR-510 zu aktualisieren, stecken Sie das Gerät in einen verfügbaren USB-Port an Ihrem PC. Starten Sie als Nächstes das Firmware-Hilfsprogramm (FirmwareUpgrade.exe). Klicken Sie auf **Start**, um die Firmware zu aktualisieren. Ziehen Sie den DWR-510 während des Aktualisierungsprozesses bitte nicht aus dem PC. Um den Aktualisierungsvorgang der Firmware fertig zu stellen, klicken Sie auf **OK**.

**Hinweis**: Informationen zu der Aktualisierung finden Sie auf der offiziellen Website.

#### **3. Ich habe Probleme mit der Installation des D-Link Connection Managers.**

Möglicherweise verhindert Ihr Virenschutzprogramm die Installation der Software. Versuchen Sie für die Dauer der Installation des D-Link Connection Managers Ihr Virenschutzprogramm zu deaktivieren.

# **Grundlagen drahtloser Netze**

<span id="page-50-0"></span>Drahtlose D-Link-Produkte basieren auf Industriestandards, um einfach zu verwendende und kompatible drahtlose Konnektivität mit hoher Geschwindigkeit in Ihrem Heim, Büro oder für drahtlose Netzwerke mit öffentlichem Zugang zu liefern. Mit der strikten Einhaltung der IEEE-Standards bietet Ihnen die Drahtlos-Produktpalette von D-Link die Möglichkeit, sicher auf die gewünschten Daten zuzugreifen - überall und jederzeit. So genießen Sie alle Freiheiten, die Ihnen drahtlose Netzwerke bieten.

Ein drahtloses lokales Netzwerk (WLAN) ist ein Computernetz, das Daten durch Funksignale statt durch Drähte (Kabel) sendet und empfängt. Die Verwendung von WLAN nimmt nicht nur zuhause und in Büros ständig zu, sondern auch in der Öffentlichkeit, wie auf Flughäfen, in Cafés und Universitäten. Innovative Methoden zur Nutzung der WLAN-Technologie helfen, effizienter zu arbeiten und zu kommunizieren. Darüber hinaus hat sich die erhöhte Mobilität ohne Kabel und andere feste Infrastrukturobjekte für viele Nutzer als vorteilhaft erwiesen.

Benutzer von drahtlosen Netzwerken können die gleichen Anwendungen wie in einem kabelgebundenen Netzwerk verwenden. So unterstützen die in Laptops und Desktop-Systemen verwendeten Funkadapterkarten die gleichen Protokolle wie Ethernet-Adapterkarten.

Unter vielen Umständen kann es erforderlich sein, dass sich mobile Netzwerkgeräte mit einem konventionellen Ethernet-LAN verbinden müssen, um Server, Drucker oder eine Internetverbindung, die von dem kabelgebundenen LAN zur Verfügung gestellt werden, zu nutzen. Ein drahtloser/kabelloser Router ist ein Gerät, das diese Verbindung bereitstellt.

### <span id="page-51-0"></span>**Was bedeutet "drahtlos"?**

Drahtlos- oder Wi-Fi-Technologie ist eine Methode, um Ihren Computer mit dem Netzwerk zu verbinden, ohne dabei Drähte zu benutzen. Wi-Fi nutzt für die drahtlose Verbindung Funkfrequenzen. Damit haben Sie die Freiheit, Computer von beliebigen Stellen in Ihrem Heimoder Büronetzwerk aus zu verbinden.

### **Warum drahtlose Technologie von D-Link**?

D-Link ist weltweit führender und preisgekrönter Designer, Entwickler und Hersteller von Netzwerkprodukten. D-Link liefert die Leistung, die Sie brauchen, zu einem Preis, den Sie sich leisten können. D-Link hat alle Produkte, die Sie zum Aufbau Ihres Netzwerks benötigen.

#### **Wie funktioniert ein drahtloses Netzwerk?**

Drahtlose Netzwerke arbeiten, ähnlich wie ein Schnurlostelefon, mit Funksignalen, um Daten von einem Punkt A zu einem Punkt B zu übertragen. Die Drahtlostechnologie hat jedoch Einschränkungen hinsichtlich des Zugangs zum Netzwerk. So müssen Sie sich innerhalb der Reichweite des Funknetzbereichs befinden, um eine Verbindung zu Ihrem Computer herstellen zu können. Es gibt zwei Arten von Drahtlosnetzwerken: Wireless Local Area Network (WLAN) und Wireless Personal Area Network (WPAN).

#### **Wireless Local Area Network (WLAN)**

In einem WLAN oder drahtlosen lokalen Netzwerk verbindet ein Gerät, als Access Point (AP) oder auch Basisstation bezeichnet, Computer mit dem Netzwerk. Der Access Point verfügt über eine kleine Antenne, mit der Daten über Funksignale übertragen werden können. Bei einem in Innenräumen aufgestellten Access Point sind Reichweiten bis zu 90 m möglich. Ein Access Point kann im Freien eine Reichweite von 48 km erreichen und so an Orten wie Produktionsstätten, Industrieanlagen, Schul- und Universitätsgeländen, Flughäfen, Golfplätzen und vielen anderen Orten und Einrichtungen im Freien genutzt werden.

#### **Wireless Personal Area Network (WPAN)**

Bluetooth ist der Industriestandard für die Drahtlostechnologie, die für WPAN verwendet wird. Bluetooth-Geräte im WPAN arbeiten in einem Bereich bis zu 9 Meter.

Im Vergleich zu WLAN sind Geschwindigkeiten und Reichweiten geringer, dafür wird wesentlich weniger Strom verbraucht, ideal für den privaten Gebrauch von Mobiltelefonen, PDAs, Kopfhörern, Laptops, Lautsprechern und anderen batteriebetriebenen Geräten.

### **Wer nutzt drahtlose Netzwerke?**

Die drahtlose Technologie ist in den letzten Jahren so beliebt geworden, dass wohl fast jeder sie nutzt; ob zuhause, im Büro oder in Geschäftsbereichen, D-Link hat dafür ein drahtloses Lösungsangebot.

#### **Startseite**

- Breitbandzugriff für alle zuhause
- Im Web surfen, E-Mails abrufen, Instant Messaging und vieles mehr
- Keine lästigen Kabel mehr im Haus
- Einfach und leicht zu bedienen

#### **Klein- und Heimbüros**

- Behalten Sie zuhause die Übersicht wie im Büro
- Fernzugriff auf Ihr Büronetz von zuhause
- Teilen Sie Internetverbindung und Drucker mit mehreren Computern
- Kein spezieller Büroraum nötig

### <span id="page-53-0"></span>**Wo werden drahtlose Netzwerke genutzt?**

Die drahtlose Technologie wird nicht nur zuhause oder im Büro immer beliebter, sondern breitet sich überall immer weiter aus. Vielen gefällt die Freiheit, die Mobilität bietet, und die Technologie ist inzwischen so beliebt, dass mehr und mehr öffentliche Einrichtungen nun drahtlose Zugriffsmöglichkeiten bereitstellen. Die drahtlose Verbindung an öffentlichen Orten wird gewöhnlich "Hotspot" genannt.

Mithilfe eines D-Link Cardbus Adapters und Ihrem Laptop können Sie auf einen solchen Hotspot zugreifen und eine Verbindung zum Internet von fernen Standorten aus herstellen, wie z. B. von Flughäfen, Hotels, Cafés, Bibliotheken, Restaurants und Kongress- und Tagungszentren.

Ein drahtloses Netzwerk ist leicht einzurichten. Wenn Sie es jedoch zum ersten Mal installieren, kann es schon eine Herausforderung sein, wenn Sie nicht wissen, wie Sie beginnen sollen. Darum haben wir ein paar Einrichtungsschritte und Tipps zusammengestellt, die Ihnen beim Einrichten eines drahtlosen Netzwerks behilflich sein sollen.

### **Tipps**

Hier sind ein paar Punkte, die Sie bei der Installation eines drahtlosen Netzes beachten sollten.

#### **Stellen Sie Ihren Router oder Access Point an zentraler Stelle auf**

Achten Sie darauf, den Router/Access Point an einem zentralen Punkt in Ihrem Netzwerk aufzustellen, um die bestmögliche Leistung zu gewährleisten. Versuchen Sie, den Router/Access Point so hoch wie möglich im Raum aufzustellen, damit das Signal in Ihrem Zuhause entsprechend gestreut wird. In einem Haus mit zwei Stockwerken brauchen Sie für Ihr Netz möglicherweise einen Repeater, um das Signal zu verstärken und so die Reichweite zu erhöhen.

#### **Eliminieren Sie Interferenzen**

Stellen Sie Ihre Heimgeräte wie schnurlose Telefone, Mikrowellenherd und Fernsehgeräte so weit wie möglich vom Router/Access Point entfernt auf. Damit reduzieren Sie mögliche Interferenzen, die die Geräte aufgrund ihrer Nutzung der gleichen Frequenz verursachen würden.

#### **Sicherheit**

Lassen Sie keinesfalls zu, dass sich Nachbarn oder Eindringlinge mit Ihrem drahtlosen Netzwerk verbinden. Sichern Sie Ihr Netz durch Einschalten der WPA- oder WEP-Sicherheitsfunktion des Routers. Genaue Informationen zur Einrichtung dieser Funktion finden Sie im

<span id="page-54-0"></span>Produkthandbuch.

# **Drahtlose Modi**

Es stehen Ihnen grundsätzlich zwei Vernetzungsmodi zur Verfügung:

• **Infrastrukturmodus** – Alle drahtlosen Clients stellen eine Verbindung zu einem Access Point oder kabellosen Router her.

• **Ad-Hoc-Modus** – Direkte Verbindung zu einem anderen Computer, zur Peer-to-Peer-Kommunikation, mithilfe von drahtlosen Netzwerkadaptern auf jedem Computer, wie z. B. zwei oder mehr WNA-2330 Wireless Network Cardbus-Adapter.

Ein Infrastrukturnetzwerk umfasst einen Access Point oder drahtlosen Router. Alle drahtlosen Geräte oder Clients stellen eine Verbindung zum drahtlosen Router oder Access Point her.

Ein Ad-Hoc-Netzwerk enthält nur Clients, wie z. B. Laptops mit drahtlosen Cardbus-Adaptern. Alle Adapter müssen sich im Ad-Hoc-Modus befinden, um kommunizieren zu können.

# **Grundlagen des Netzwerkbetriebs**

## <span id="page-55-0"></span>**Überprüfung Ihrer IP-Adresse**

Nachdem Sie Ihren neuen D-Link-Adapter installiert haben, sollten standardmäßig die TCP/IP-Einstellungen eingerichtet werden, um automatisch eine IP-Adresse von einem DHCP-Server (d. h. drahtlosen Router) zu beziehen. Zur Verifizierung Ihrer IP-Adresse befolgen Sie bitte folgende Schritte.

Klicken Sie auf **Start** > **Ausführen**. Geben Sie dann im Feld 'Ausführen' *cmd* ein und klicken Sie auf **OK**. (Benutzer von Windows® Vista™ geben *cmd* im Feld **Start > Suchen** ein.)

Geben Sie bei der Eingabeaufforderung *ipconfig* ein und drücken Sie auf die **Eingabetaste**.

Die IP-Adresse, die Subnetzmaske und das Standard-Gateway für Ihren Adapter werden angezeigt.

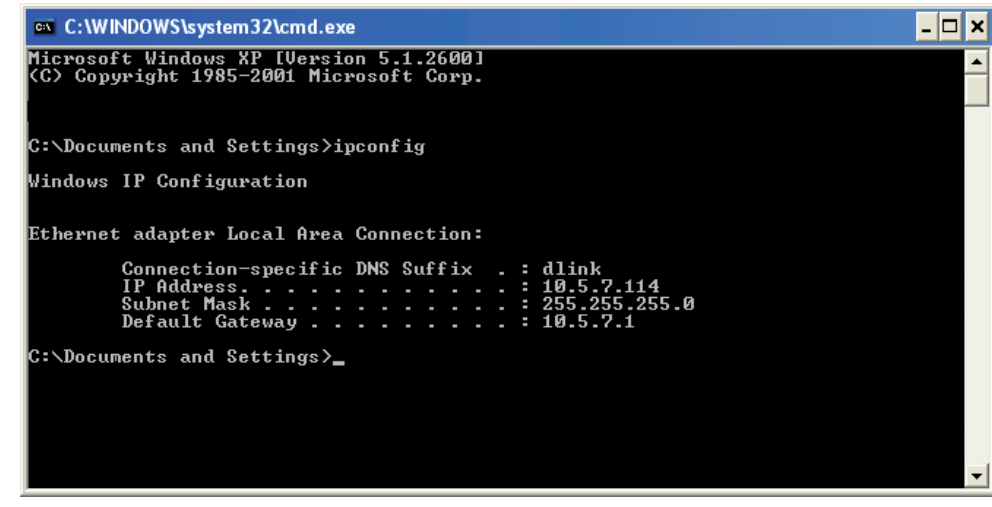

Wenn die Adresse 0.0.0.0 ist, überprüfen Sie Ihre Adapter-Installation, die Sicherheitseinstellungen und die Einstellungen auf Ihrem Router. Einige Firewall-Programme blockieren möglicherweise eine DHCP-Anfrage an neu installierte Adapter.

### <span id="page-56-0"></span>**Statische Zuweisung einer IP-Adresse**

Wenn Sie kein(en) DHCP-fähiges(n) Gateway/Router verwenden oder wenn Sie eine statische IP-Adresse zuweisen müssen, führen Sie bitte die folgenden Schritte aus:

#### **Schritt 1**

- Windows® Vista™ Klicken Sie auf **Start** > **Systemsteuerung** > **Netzwerk und Internet** > **Netzwerk- und Freigabecenter** > **Netzwerkverbindungen verwalten.**
- Windows® XP Klicken Sie auf **Start** > **Systemsteuerung** > **Netzwerkverbindungen**.
- Windows® 2000 Klicken Sie im Desktop mit der rechten Maustaste auf **Netzwerkumgebung** > **Eigenschaften**.

#### **Schritt 2**

Klicken Sie mit der rechten Maustaste auf die **LAN-Verbindung**, die Ihren Netzwerkadapter darstellt, und wählen Sie **Eigenschaften**.

#### **Schritt 3**

Markieren Sie **Internetprotokoll (TCP/IP)** und klicken Sie auf **Eigenschaften**.

#### **Schritt 4**

Klicken Sie auf **Folgende IP-Adresse verwenden** und geben Sie eine IP-Adresse, die auf dem gleichen Subnetz wie Ihr Netzwerk ist, oder die LAN IP-Adresse auf Ihrem Router ein.

**Beispiel:**Wenn die LAN IP-Adresse des Routers 192.168.0.1 ist, erstellen Sie Ihre IP-Adresse als 192.168.0.X, wobei X eine Zahl zwischen 2 und 99 ist. Stellen Sie sicher, dass die Zahl, die Sie wählen, nicht bereits im Netzwerk verwendet wird. Richten Sie das Standard-Gateway mit der gleichen Adresse wie der LAN IP-Adresse Ihres Routers (192.168.0.1) ein.

Richten Sie den primären DNS-Server mit der gleichen Adresse wie die LAN IP-Adresse Ihres Routers (192.168.0.1) ein. Ein alternativer sekundärer DNS-Server wird nicht benötigt. Sie können auch einen DNS-Server Ihres Internetdienstanbieters eingeben.

#### **Schritt 5**

Klicken Sie zweimal auf **OK**, um Ihre Einstellungen zu speichern.

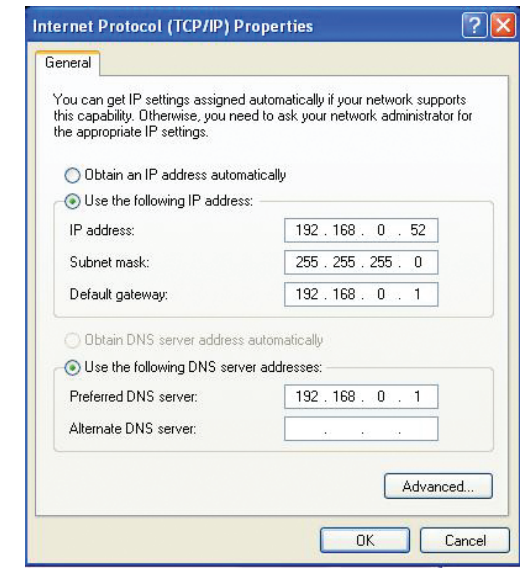

# **Warnings and Declarations**

### <span id="page-57-0"></span>**Konformitätserklärung**

1. Gesundheit (Artikel 3.1(a) der R&TTE-Richtlinie (für Funkanlagen und Telekommunikationsendeinrichtungen) Angewandte Norm(en):

EN62311: 2008/ IEC 62209-2:2010

2. Sicherheit (Artikel 3.1(a) der R&TTE-Richtlinie)

Angewandte Norm(en):

EN 60950-1:2006+A11:2009

3. Elektromagnetische Kompatibilität (Artikel 3.1(b) der R&TTE-Richtlinie)

Angewandte Norm(en):

EN 301 489-1 V1.8.1/-7 V1.3.1/-17 V2.1.1/-24 V1.4.1

4. Nutzung des Funkfrequenzspektrums (Artikel 3.2 der R&TTE-Richtlinie)

Angewandte Norm(en):

EN 301 511 V9.0.2

EN 301 908-1 V4.2.1/-2 V4.2.1

EN 300 328 V1.7.1

5. EMC Richtlinie (2004/108 /EU)

Angewandte Norm(en):

EN55024: 1998/A1:2001/A2:2003

Warnhinweis:

- Es muss die Verbindung zu USB-Schnittstellen mit USB 2.0 Version oder höher verwendet werden.

- Explosionsgefahr, falls Batterie durch einen falschen Typ ersetzt wird.
- Altbatterien sind den Anleitungen und Vorschriften entsprechend zu entsorgen.
- Stellen Sie bitte sicher, dass die Temperatur für den Adapter 55 ˚C nicht übersteigt

# **Technische Daten**

### <span id="page-58-0"></span>**GSM-Frequenzband (GSM/GPRS/EDGE)**

- 850 / 900 / 1800 / 1900 MHz
- Power Class 4 (850 / 900 MHz)
- Power Class 1 (1800 / 1.900 MHz)

### **UMTS/HSDPA-Frequenzband \***

- 850/1.900 MHz
- 850/2100 MHz
- $900/2100$  MHz
- Power Class 3 (+24 dBm)

#### **Datenraten \*\***

- **Downlink: 7,2 Mbit/s**
- Uplink: 5,76 Mbit/s

### **Standards**

802.11g/b, kompatibel mit 802.11n Geräten

### **Sicherheit für drahtlose Netzwerke**

- 64/128-Bit WEP (Wired Equivalent Privacy)
- WPA & WPA2 (Wi-Fi Protected Access)

### **Firewall**

- **NAT** integriert
- **Firewall integriert**

#### **Antenne**

**Interne 3G- und Wi-Fi-Antenne** 

#### **LED-Statusanzeige**

Signal-LED

### **Abmessungen (L x B x H )**

 $90 \times 28 \times 11$  mm

#### **Betriebstemperatur**

 $-10 \degree C$  bis 55  $\degree C$ 

### **Luftfeuchtigkeit (bei Betrieb)**

**10% bis 90% (nicht kondensierend)** 

### **Zertifizierungen**

- $C<sub>F</sub>$
- FCC (Federal Communications Commission) der USA

\* Unterstütztes Frequenzband ist abhängig von regionaler Hardware-Version.

<sup>\*\*</sup> Die maximale drahtlose Signalrate ergibt sich aus den Spezifikationen des Standards IEEE 802.11g. Der tatsächliche Datendurchsatz schwankt. Netzwerkbedingungen und Umgebungsfaktoren, einschließlich Datenverkehr im Netz, Baumaterialien und Gebäudekonstruktionen sowie Netzwerk-Overhead senken die tatsächliche Datendurchsatzrate. Umgebungsspezifische Faktoren haben eine negative Auswirkung auf Reichweiten drahtloser Signalraten.